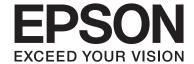

# **User's Guide**

### Copyright

## Copyright

No part of this publication may be reproduced, stored in a retrieval system, or transmitted in any form or by any means, electronic, mechanical, photocopying, recording, or otherwise, without the prior written permission of Seiko Epson Corporation. No patent liability is assumed with respect to the use of the information contained herein. Neither is any liability assumed for damages resulting from the use of the information herein. The information contained herein is designed only for use with this Epson product. Epson is not responsible for any use of this information as applied to other products.

Neither Seiko Epson Corporation nor its affiliates shall be liable to the purchaser of this product or third parties for damages, losses, costs, or expenses incurred by the purchaser or third parties as a result of accident, misuse, or abuse of this product or unauthorized modifications, repairs, or alterations to this product, or (excluding the U.S.) failure to strictly comply with Seiko Epson Corporation's operating and maintenance instructions.

Seiko Epson Corporation and its affiliates shall not be liable for any damages or problems arising from the use of any options or any consumable products other than those designated as Original Epson Products or Epson Approved Products by Seiko Epson Corporation.

Seiko Epson Corporation shall not be held liable for any damage resulting from electromagnetic interference that occurs from the use of any interface cables other than those designated as Epson Approved Products by Seiko Epson Corporation.

© 2015 Seiko Epson Corporation. All rights reserved.

The contents of this manual and the specifications of this product are subject to change without notice.

### Trademarks

## **Trademarks**

| EPSON® is a registered trademark, and EPSON EXCEED YOUR VISION or EXCEED YOUR VISION is a trademark of Seiko Epson Corporation.                                                                                                    |
|----------------------------------------------------------------------------------------------------|
| PRINT Image Matching $^{^{\infty}}$ and the PRINT Image Matching logo are trademarks of Seiko Epson Corporation. Copyright $^{\odot}$ 2001 Seiko Epson Corporation. All rights reserved.                                                                                                    |
| EPSON Scan software is based in part on the work of the Independent JPEG Group.                                                                                                    |
| libtiff                                                                                                    |
| Copyright © 1988-1997 Sam Leffler                                                                                                    |
| Copyright © 1991-1997 Silicon Graphics, Inc.                                                                                                    |
| Permission to use, copy, modify, distribute, and sell this software and its documentation for any purpose is hereby granted without fee, provided that (i) the above copyright notices and this permission notice appear in all copies of the software and related documentation, and (ii) the names of Sam Leffler and Silicon Graphics may not be used in any advertising or publicity relating to the software without the specific, prior written permission of Sam Leffler and Silicon Graphics. |
| THE SOFTWARE IS PROVIDED "AS-IS" AND WITHOUT WARRANTY OF ANY KIND, EXPRESS, IMPLIED OR OTHERWISE, INCLUDING WITHOUT LIMITATION, ANY WARRANTY OF MERCHANTABILITY OR FITNESS FOR A PARTICULAR PURPOSE.                                                                                                    |
| IN NO EVENT SHALL SAM LEFFLER OR SILICON GRAPHICS BE LIABLE FOR ANY SPECIAL, INCIDENTAL, INDIRECT OR CONSEQUENTIAL DAMAGES OF ANY KIND, OR ANY DAMAGES WHATSOEVER RESULTING FROM LOSS OF USE, DATA OR PROFITS, WHETHER OR NOT ADVISED OF THE POSSIBILITY OF DAMAGE, AND ON ANY THEORY OF LIABILITY, ARISING OUT OF OR IN CONNECTION WITH THE USE OR PERFORMANCE OF THIS SOFTWARE.                                                                                                    |
| SDXC Logo is a trademark of SD-3C, LLC.                                                                                                    |
|                                                                                                    |
| Microsoft®, Windows®, and Windows Vista® are registered trademarks of Microsoft Corporation.                                                                                                    |
| Apple, Macintosh, Mac OS, OS X, Bonjour, Safari, iPad, iPhone, iPod touch, and iTunes are trademarks of Apple Inc., registered in the U.S. and other countries. AirPrint and the AirPrint logo are trademarks of Apple Inc.                                                                                                    |
| Google Cloud Print $^{\text{\tiny TM}}$ , Chrome $OS^{\text{\tiny TM}}$ , and Android $^{\text{\tiny TM}}$ are trademarks of Google Inc.                                                                                                    |
| Adobe, Adobe Reader, Acrobat, and Photoshop are trademarks of Adobe systems Incorporated, which may be registered in certain jurisdictions.                                                                                                    |
| Intel® is a registered trademark of Intel Corporation.                                                                                                    |
| General Notice: Other product names used herein are for identification purposes only and may be trademarks of their respective owners. Epson disclaims any and all rights in those marks.                                                                                                    |

### Contents

## Contents

| Copyright                                      | Printing                                                                     |
|------------------------------------------------|------------------------------------------------------------------------------|
|                                                | Printing from the Control Panel                                              |
| Trademarks                                     | Printing Photos by Selecting from a Memory Card                              |
| About This Manual                              | Printing Original Writing Paper and Calendars 28 Printing Original Envelopes |
| Introduction to the Manuals                    | Printing Photos Using Other Features                                         |
| Marks and Symbols                              | Menu Options for Printing Photos 32                                          |
| Descriptions Used in this Manual 8             | Printing from a Computer                                                     |
| Operating System References 8                  | Printing Basics - Windows                                                    |
| Important Instructions                         | Printing on 2-Sides (for Windows only)                                       |
| Safety Instructions                            | Printing Several Pages on One Sheet                                          |
| Printer Advisories and Warnings                | Printing Multiple Files Together (for                                        |
| Advisories and Warnings for Setting Up/        | Windows Only)                                                                |
| Using the Printer                              | Printing One Image on Multiple Sheets to                                     |
| Advisories and Warnings for Using the          | Create a Poster (for Windows Only) 41                                        |
| Printer with a Wireless Connection             | Printing Using Advanced Features                                             |
| Advisories and Warnings for Using Memory Cards | Printing Photos Using Epson Easy Photo Print 49                              |
| Advisories and Warnings for Using the LCD      | Printing from Smart Devices                                                  |
| Screen11                                       | Using Epson iPrint.         50           Using AirPrint.         52          |
| Protecting Your Personal Information           | Canceling Printing                                                           |
| C                                              | Canceling Printing - Printer Button                                          |
| Printer Basics                                 | Canceling Printing - Windows                                                 |
| Part Names and Functions                       | Canceling Printing - Mac OS X                                                |
| Control Panel                                  |                                                                              |
| Buttons                                        | Copying                                                                      |
| Guide to the LCD Screen                        | Copying Basics                                                               |
|                                                | Menu Options for Copy                                                        |
| Loading Paper                                  | Copying Photos                                                               |
| Paper Handling Precautions                     | Menu Options for Copy/Restore Photos 57                                      |
|                                                | Tiena options for copy/fectore riletos.                                      |
| Available Paper and Capacities                 | Scanning                                                                     |
| List of Paper Types                            |                                                                              |
| Loading raper in the Real raper reed           | Scanning Using the Control Panel                                             |
| Discips Opinionals on the Common               | Scanning to the Cloud                                                        |
| Placing Originals on the Scanner               | Scanning to the Cloud                                                        |
| Glass                                          | Scanning to a Computer (WSD)                                                 |
|                                                | Menu Options for Scanning 60                                                 |
| Inserting a Memory Card                        | Scanning from a Computer                                                     |
| Supported Memory Cards                         | Scanning Basics 61                                                           |
| Inserting and Removing a Memory Card           | Scanning Using Advanced Features                                             |
|                                                | Scanning from Smart Devices                                                  |

### Contents

| Installing Epson iPrint.66Using Epson iPrint.66                                                                               | Network Service and Software Information                                                                  |
|----------------------------------------------------------------------------------------------------|----------------------------------------------------------------------------------------------------|
| Replacing Ink Cartridges                                                                                                    | Epson Connect Service                                                                                     |
|                                                                                                    | Web Config                                                                                                |
| Checking the Ink Levels - Control Panel                                                                                       | Running Web Config on a Web Browser 91 Running Web Config on Windows 91 Running Web Config on Mac OS X 91 |
| Checking the Ink Levels - Mac OS X 68                                                                                         | Windows Printer Driver                                                                                    |
| Ink Cartridge Codes.       68         Ink Cartridge Handling Precautions.       69         Replacing Ink Cartridges.       71 | Guide to Windows Printer Driver                                                                           |
| Temporarily Printing with Black Ink                                                                                           | Mac OS X Printer Driver                                                                                   |
| Temporarily Printing with Black Ink - Windows. 76 Temporarily Printing with Black Ink - Mac OS X                              | Guide to Mac OS X Printer Driver                                                                          |
| Conserving Black Ink when the Black Ink Is                                                                                    | EPSON Scan (Scanner Driver)                                                                               |
| Low (for Windows Only)                                                                                                    | Epson Event Manager                                                                                       |
|                                                                                                    | Epson Easy Photo Print                                                                                    |
| Maintaining the Printer                                                                                                    | E-Web Print (for Windows Only)                                                                            |
| Checking and Cleaning the Print Head 79                                                                                       | Easy Photo Scan                                                                                           |
| Checking and Cleaning the Print Head -                                                                                        | EPSON Software Updater100                                                                                 |
| Control Panel                                                                                                    | Uninstalling Applications                                                                                 |
| Checking and Cleaning the Print Head - Mac OS X                                                                               | Uninstalling Applications - Mac OS X 101 Installing Applications                                          |
| Aligning the Print Head 81                                                                                                    | Updating Applications and Firmware 102                                                                    |
| Aligning the Print Head - Control Panel 81 Aligning the Print Head - Windows 82 Aligning the Print Head - Mac OS X 82         | Solving Problems Checking the Printer Status                                                              |
| Cleaning the Paper Path                                                                                                    | Checking Messages on the LCD Screen 103                                                                   |
| Cleaning the Scanner Glass                                                                                                    | Checking the Printer Status - Windows 104 Checking Printer Status - Mac OS X 104                          |
| Saving Power - Control Panel 84                                                                                               | Removing Jammed Paper                                                                                     |
| Saving Power - Windows.         84           Saving Power - Mac OS X.         85                                              | Removing Jammed Paper from the Rear Paper Feed                                                            |
| Menu Options for Setup Mode                                                                                                   | Removing Jammed Paper from the Output Tray 105<br>Removing Jammed Paper from Inside the                   |
| Menu Options for Ink Levels 86                                                                                                | Printer                                                                                                   |
| Menu Options for Maintenance 86                                                                                               | Paper Does Not Feed Correctly                                                                             |
| Menu Options for Printer Setup 86                                                                                             | Paper Feeds at a Slant                                                                                    |
| Menu Options for Network Settings 87                                                                                          | Several Sheets of Paper are Fed at a Time 108                                                             |
| Menu Options for Epson Connect Services 88                                                                                    | No Paper Feeds                                                                                            |
| Menu Options for Google Cloud Print Services 89                                                                               | Paper Out Error Occurs                                                                                    |
| Menu Options for File Sharing Setup                                                                                           | Power and Control Panel Problems 108                                                                      |
| Menu Options for Restore Default Settings 89                                                                                  | Power Does Not Turn On                                                                                    |

### Contents

| LCD Screen Gets Dark                            |  |
|-------------------------------------------------|--|
| Cannot Print from a Computer                    |  |
| Cannot Use AirPrint                             |  |
| Printing is Paused                              |  |
| Printout Problems                               |  |
| Nothing or a Very Faint Image is Printed 109    |  |
| Print Quality is Poor                           |  |
| Print Quality Does Not Improve Even After       |  |
| Aligning the Print Head                         |  |
| Images or Photos are Printed in Unexpected      |  |
| Colors                                          |  |
| Banding Appears at Intervals of                 |  |
| Approximately 2.5 cm                            |  |
| An Image of the Reverse Side of the Original    |  |
| Appears in the Copied Image                     |  |
| The Position, Size, or Margins of the Printout  |  |
| Are Incorrect                                   |  |
| Multiple Originals are Copied onto a Single     |  |
| Sheet                                           |  |
| Cannot Print Without Margins                    |  |
| Edges of the Image are Cropped During           |  |
| Borderless Printing                             |  |
| Printed Characters Are Incorrect or Garbled 113 |  |
| The Printed Image Is Inverted                   |  |
| The Printout Problem Could Not be Cleared 114   |  |
| Other Printing Problems                         |  |
| Printing Is Too Slow                            |  |
| Printing Slows Down Dramatically During         |  |
| Continuous Printing                             |  |
| Cannot Cancel Printing from a Computer          |  |
| Running Mac OS X v10.6.8                        |  |
| Cannot Start Scanning                           |  |
| Cannot Start Scanning when Using the            |  |
| Control Panel                                   |  |
| Scanned Image Problems                          |  |
| Scan Quality Is Poor                            |  |
| Characters Are Blurred                          |  |
| An Image of the Reverse Side of the Original    |  |
| Appears in the Scanned Image                    |  |
| Moire (Cross-Hatch) Patterns Appear in the      |  |
| Scanned Image                                   |  |
| The Scanned Image Problem Could Not be          |  |
| Cleared                                         |  |
| Other Scanning Problems                         |  |
| Cannot Scan in Full Auto Mode in EPSON          |  |
| Scan                                            |  |
| Thumbnail Preview Does Not Work Properly118     |  |
| Scanning Is Too Slow                            |  |
|                                                 |  |

| Scanning Stops when Scanning to PDF/               |
|----------------------------------------------------|
| Multi-TIFF                                         |
| Other Problems                                     |
| Slight Electric Shock when Touching the            |
| Printer                                            |
| Operation Sounds Are Loud                          |
| Cannot Save the Data to a Memory Card 119          |
| Application Is Blocked by a Firewall (for          |
| Windows Only)                                      |
| "?" Is Displayed on the Photo Selection Screen 119 |
|                                                    |
| Appendix                                           |
| Technical Specifications                           |
| Printer Specifications                             |
| Scanner Specifications                             |
| Interface Specifications                           |
| Wi-Fi Specifications                               |
| Security Protocol                                  |
| Supported Third Party Services                     |
| External Storage Device Specifications             |
| Dimensions                                         |
| Electrical Specifications                          |
| Environmental Specifications                       |
| System Requirements                                |
| Regulatory Information                             |
| Standards and Approvals 126                        |
| Restrictions on Copying                            |
| Transporting the Printer                           |
| Accessing a Memory Card From a Computer 129        |
| Where to Get Help                                  |
| Technical Support Web Site                         |
| Contacting Epson Support                           |
| 2 2                                                |

### **About This Manual**

## **About This Manual**

## **Introduction to the Manuals**

| The following manuals are supplied with your Epson printer. As well as the manuals, check the various types of help information available from the printer itself or from the Epson software applications. |
|----------------------------------------------------------------------------------------------------|
| ☐ Start Here (paper manual)                                                                                                    |
| Provides you with information on setting up the printer, installing the software, using the printer, solving problems, and so on.                                                                          |
| ☐ User's Guide (digital manual)                                                                                                    |
| This manual. Provides overall information and instructions on using the printer, and on solving problems.                                                                                                  |
| ☐ Network Guide (digital manual)                                                                                                    |
| Provides information on network settings and solving problems when using the printer on a network.                                                                                                    |
| You can obtain the latest versions of the above manuals with the following methods.                                                                                                    |
| ☐ Paper manual                                                                                                    |
| Visit the Epson Europe support website at http://www.epson.eu/Support, or the Epson worldwide support website at http://support.epson.net/.                                                                |
| ☐ Digital manual                                                                                                    |
| Start EPSON Software Updater on your computer. EPSON Software Updater checks for available updates of Epson software applications and the digital manuals, and allows you to download the latest ones.     |
| Related Information                                                                                                    |
| → "EPSON Software Updater" on page 100                                                                                                    |
| Marks and Symbols                                                                                                    |
| A Caution:                                                                                                    |
| Instructions that must be followed carefully to avoid bodily injury.                                                                                                    |
|                                                                                                    |
| Important:                                                                                                    |
| Instructions that must be observed to avoid damage to your equipment.                                                                                                    |
| Note:                                                                                                    |

Provides complementary and reference information.

**→** Related Information

Links to related sections.

#### **About This Manual**

## **Descriptions Used in this Manual**

| Screenshots of the printer driver and the EPSON Scan (scanner driver) screens are from Windows 8.1 or Mac OS X v10.10.x. The content displayed on the screens varies depending on the model and situation. |
|----------------------------------------------------------------------------------------------------|
| Illustrations of the printer used in this manual are examples only. Although there may be slight differences depending on the model, the method of operation is the same.                                  |
| Some of the menu items on the LCD screen vary depending on the model and settings.                                                                                                    |

## **Operating System References**

#### Windows

In this manual, terms such as "Windows 8.1", "Windows 8", "Windows 7", "Windows Vista", and "Windows XP" refer to the following operating systems. Additionally, "Windows" is used to refer to all versions.

☐ Microsoft® Windows® 8.1 operating system
☐ Microsoft® Windows® 8 operating system

☐ Microsoft® Windows Vista® operating system

☐ Microsoft® Windows® 7 operating system

☐ Microsoft® Windows® XP operating system

☐ Microsoft® Windows® XP Professional x64 Edition operating system

#### Mac OS X

In this manual, "Mac OS X v10.10.x" refers to OS X Yosemite, "Mac OS X v10.9.x" refers to OS X Mavericks, and "Mac OS X v10.8.x" refers to OS X Mountain Lion. Additionally, "Mac OS X" is used to refer to "Mac OS X v10.10.x", "Mac OS X v10.9.x", "Mac OS X v10.8.x", "Mac OS X v10.7.x", and "Mac OS X v10.6.8".

## **Important Instructions**

## **Safety Instructions**

Read and follow these instructions to ensure safe use of this printer. Make sure you keep this manual for future reference. Also, be sure to follow all warnings and instructions marked on the printer. Use only the power cord supplied with the printer and do not use the cord with any other equipment. Use of other cords with this printer or the use of the supplied power cord with other equipment may result in fire or electric shock. ☐ Be sure your AC power cord meets the relevant local safety standard. Never disassemble, modify, or attempt to repair the power cord, plug, printer unit, scanner unit, or options by yourself, except as specifically explained in the printer's manuals. Unplug the printer and refer servicing to qualified service personnel under the following conditions: The power cord or plug is damaged; liquid has entered the printer; the printer has been dropped or the casing damaged; the printer does not operate normally or exhibits a distinct change in performance. Do not adjust controls that are not covered by the operating instructions. ☐ Place the printer near a wall outlet where the plug can be easily unplugged. ☐ Do not place or store the printer outdoors, near excessive dirt or dust, water, heat sources, or in locations subject to shocks, vibrations, high temperature or humidity. ☐ Take care not to spill liquid on the printer and not to handle the printer with wet hands. ☐ Keep the printer at least 22 cm away from cardiac pacemakers. Radio waves from this printer may adversely affect the operation of cardiac pacemakers. ☐ If the LCD screen is damaged, contact your dealer. If the liquid crystal solution gets on your hands, wash them thoroughly with soap and water. If the liquid crystal solution gets into your eyes, flush them immediately with water. If discomfort or vision problems remain after a thorough flushing, see a doctor immediately. ☐ Be careful when you handle used ink cartridges, as there may be some ink around the ink supply port. ☐ If ink gets on your skin, wash the area thoroughly with soap and water. ☐ If ink gets into your eyes, flush them immediately with water. If discomfort or vision problems continue after a thorough flushing, see a doctor immediately. ☐ If ink gets into your mouth, see a doctor right away. Do not disassemble the ink cartridge; otherwise ink may get into your eyes or on your skin. Do not shake ink cartridges too vigorously and do not drop them. Also, be careful not to squeeze them or tear their labels. Doing so may cause ink leakage. ☐ Keep ink cartridges out of the reach of children.

## **Printer Advisories and Warnings**

Read and follow these instructions to avoid damaging the printer or your property. Make sure you keep this manual for future reference.

### **Important Instructions**

## Advisories and Warnings for Setting Up/Using the Printer

| Do not block or cover the vents and openings in the printer.                                                                                                    |
|----------------------------------------------------------------------------------------------------|
| Use only the type of power source indicated on the printer's label.                                                                                                    |
| Avoid using outlets on the same circuit as photocopiers or air control systems that regularly switch on and off.                                                                                                    |
| Avoid electrical outlets controlled by wall switches or automatic timers.                                                                                                    |
| Keep the entire computer system away from potential sources of electromagnetic interference, such as loudspeakers or the base units of cordless telephones.                                                                                                    |
| The power-supply cords should be placed to avoid abrasions, cuts, fraying, crimping, and kinking. Do not place objects on top of the power-supply cords and do not allow the power-supply cords to be stepped on or run over. Be particularly careful to keep all the power-supply cords straight at the ends and the points where they enter and leave the transformer. |
| If you use an extension cord with the printer, make sure that the total ampere rating of the devices plugged into the extension cord does not exceed the cord's ampere rating. Also, make sure that the total ampere rating of all devices plugged into the wall outlet does not exceed the wall outlet's ampere rating.                                                 |
| If you plan to use the printer in Germany, the building installation must be protected by a 10 or 16 amp circuit breaker to provide adequate short-circuit protection and over-current protection for the printer.                                                                                                    |
| When connecting the printer to a computer or other device with a cable, ensure the correct orientation of the connectors. Each connector has only one correct orientation. Inserting a connector in the wrong orientation may damage both devices connected by the cable.                                                                                                |
| Place the printer on a flat, stable surface that extends beyond the base of the printer in all directions. The printer will not operate properly if it is tilted at an angle.                                                                                                    |
| When storing or transporting the printer, avoid tilting it, placing it vertically, or turning it upside down; otherwise ink may leak.                                                                                                    |
| Allow space above the printer so that you can fully raise the document cover.                                                                                                    |
| Leave enough space in front of the printer for the paper to be fully ejected.                                                                                                    |
| Avoid places subject to rapid changes in temperature and humidity. Also, keep the printer away from direct sunlight, strong light, or heat sources.                                                                                                    |
| Do not insert objects through the slots in the printer.                                                                                                    |
| Do not put your hand inside the printer during printing.                                                                                                    |
| Do not touch the white flat cable inside the printer.                                                                                                    |
| Do not use aerosol products that contain flammable gases inside or around the printer. Doing so may cause fire.                                                                                                    |
| Do not move the print head by hand; otherwise, you may damage the printer.                                                                                                    |
| Be careful not to trap your fingers when closing the scanner unit.                                                                                                    |
| Do not press too hard on the scanner glass when placing the originals.                                                                                                    |
| Always turn the printer off using the $\circlearrowleft$ button. Do not unplug the printer or turn off the power at the outlet until the $\circlearrowright$ light stops flashing.                                                                                                    |
| Before transporting the printer, make sure that the print head is in the home (far right) position and the ink cartridges are in place.                                                                                                    |
| If you are not going to use the printer for a long period, be sure to unplug the power cord from the electrical outlet.                                                                                                    |

### **Important Instructions**

# Advisories and Warnings for Using the Printer with a Wireless Connection

| Radio waves from this printer may negatively affect the operation of medical electronic equipment, causing       |
|----------------------------------------------------------------------------------------------------|
| them to malfunction. When using this printer inside medical facilities or near medical equipment, follow         |
| directions from the authorized personnel representing the medical facilities, and follow all posted warnings and |
| directions on the medical equipment.                                                                             |
| Dadio vygygo from this printer may possitively effect the appretion of systematically controlled devices such as |

☐ Radio waves from this printer may negatively affect the operation of automatically controlled devices such as automatic doors or fire alarms, and could lead to accidents due to malfunction. When using this printer near automatically controlled devices, follow all posted warnings and directions on these devices.

## **Advisories and Warnings for Using Memory Cards**

| ☐ Do not remove a memory card or turn off the printer while the memory card light is flashi | ing. |
|---------------------------------------------------------------------------------------------|------|
|---------------------------------------------------------------------------------------------|------|

- ☐ The methods for using memory cards vary according to card type. Be sure to refer to the manual packaged with your memory card for details.
- ☐ Use only memory cards compatible with the printer.

#### **Related Information**

→ "Supported Memory Card Specifications" on page 123

## **Advisories and Warnings for Using the LCD Screen**

| The LCD screen may contain a few small bright or dark spots, and because of its features it may have an | uneven |
|----------------------------------------------------------------------------------------------------|--------|
| brightness. These are normal and do not indicate that it is damaged in any way.                         |        |

- ☐ Only use a dry, soft cloth for cleaning. Do not use liquid or chemical cleaners.
- ☐ The exterior cover of the LCD screen could break if it receives a heavy impact. Contact your dealer if the screen's surface chips or cracks, and do not touch or attempt to remove the broken pieces.

## **Protecting Your Personal Information**

When you give the printer to someone else or dispose of it, erase all the personal information stored in the printer's memory by selecting **Setup** > **Restore Default Settings** > **All Settings** on the control panel.

## **Printer Basics**

## **Part Names and Functions**

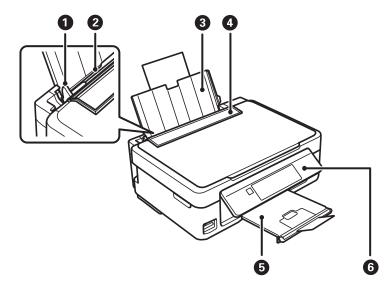

| 0 | Edge guide      | Feeds the paper straight into the printer. Slide to the edges of the paper.                                         |
|---|-----------------|----------------------------------------------------------------------------------------------------|
| 2 | Rear paper feed | Loads paper.                                                                                                    |
| 8 | Paper support   | Supports loaded paper.                                                                                              |
| 4 | Feeder guard    | Prevents foreign substance from entering the printer. Usually keep this guard closed.                               |
| 5 | Output tray     | Holds the ejected paper. Before printing, raise the stopper to prevent the ejected paper from falling off the tray. |
| 6 | Control panel   | Operates the printer.                                                                                               |

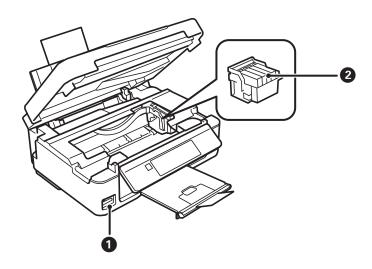

| 0 | Memory card slot     | Insert a memory card.                                                              |  |
|---|----------------------|------------------------------------------------------------------------------------|--|
| 2 | Ink cartridge holder | Install the ink cartridges. Ink is ejected from the print head nozzles underneath. |  |

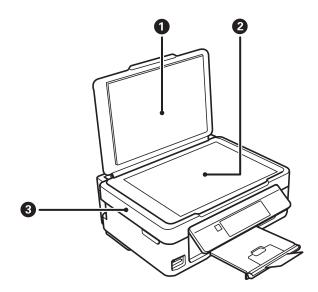

| 0 | Document cover Blocks external light while scanning. |                                                                                                    |  |
|---|------------------------------------------------------|----------------------------------------------------------------------------------------------------|--|
| 2 | Scanner glass                                        | Place the originals.                                                                                    |  |
| 3 | Scanner unit                                         | Scans placed originals. Open when replacing ink cartridges or removing jammed paper inside the printer. |  |

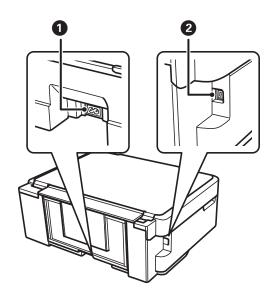

| AC inlet     Connects the power cord. |          | Connects the power cord. |
|---------------------------------------|----------|--------------------------|
| 2                                     | USB port | Connects a USB cable.    |

## **Control Panel**

You can change the angle of the control panel.

To lower the control panel, squeeze the lever on the back of the panel as shown below.

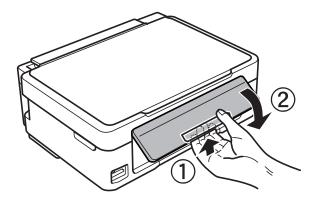

### **Buttons**

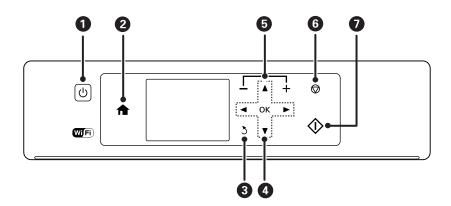

| 0 | Ů                                             | Turns the printer on or off.                                                                           |  |
|---|-----------------------------------------------|----------------------------------------------------------------------------------------------------|--|
|   |                                               | Do not turn off while the power light is flashing (while the printer is operating or processing data). |  |
|   |                                               | Unplug the power cord when the power light is off.                                                     |  |
| 2 | <b>^</b>                                      | Displays the home screen.                                                                              |  |
| 3 | 3                                             | Returns to the previous screen.                                                                        |  |
| • | <b>▲ ▼                                   </b> | Use the ▲ ▼ ◀▶ buttons to select a menu, and press the OK button to run the selected menu.             |  |
| 6 | <b>-</b> ,+                                   | Selects the number of pages to print.                                                                  |  |
| 6 | <b>©</b>                                      | Stops the current operation.                                                                           |  |
| 0 | <b></b>                                       | Starts an operation such as printing or copying.                                                       |  |

## **Guide to the LCD Screen**

Menus and messages are displayed on the LCD screen. Select a menu or setting by pressing the ▲ ▼ ◀▶ buttons.

### **Guide to the Home Screen**

The following icons and menus are displayed on the home screen.

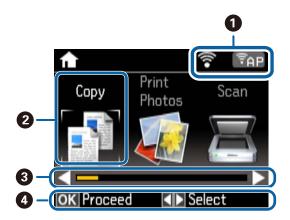

| 0 | Icons that show the network status are displayed. You can learn the meaning of the icons in the <b>Help</b> menu. Enter <b>Help</b> from the home screen using the $\triangleleft$ or $\triangleright$ button, and then press the OK button. Select <b>Icon List</b> using the $\triangleleft$ or |                                                                                                    |  |  |  |
|---|----------------------------------------------------------------------------------------------------|----------------------------------------------------------------------------------------------------|--|--|--|
|   | ■ button, and then press the OK button.                                                                                                    |                                                                                                    |  |  |  |
| 2 | Function icons and names are displayed as mode icons.                                                                                                    |                                                                                                    |  |  |  |
|   | Сору                                                                                                    | Enters <b>Copy</b> mode that allows you to copy a document.                                                                                                    |  |  |  |
|   | Print Photos                                                                                                    | Enters <b>Print Photos</b> mode that allows you to print photos on your memory card.                                                                                                    |  |  |  |
|   | Scan                                                                                                    | Enters <b>Scan</b> mode that allows you to scan a document or a photo.                                                                                                    |  |  |  |
|   | More Functions                                                                                                    | Enters <b>More Functions</b> mode that offers you various printing functions such as copying photos and printing original ruled paper or calendars using the photos on your memory card. |  |  |  |
|   | Quiet Mode  Displays <b>Quiet Mode</b> setting that allows you to reduce the noise the printer makes. How enabling this may reduce print speed. Depending on the paper type and print quality se you selected, there may be no difference in the printer's noise level.                           |                                                                                                    |  |  |  |
|   |                                                                                                    | This is a shortcut to the following menu.                                                                                                    |  |  |  |
|   |                                                                                                    | Setup > Printer Setup > Quiet Mode                                                                                                    |  |  |  |
|   | Setup                                                                                                    | Enters <b>Setup</b> mode that allows you to make maintenance, printer setup, and network settings.                                                                                       |  |  |  |
|   | Help                                                                                                    | Displays help information on basic operations, meaning of the icons displayed on the LCD screen, and troubleshooting information.                                                        |  |  |  |
|   | Wi-Fi Setup                                                                                                    | Displays menus that allow you to set up the printer for use on a wireless network. This is a shortcut to the following menu.                                                             |  |  |  |
|   |                                                                                                    | Setup > Network Settings > Wi-Fi Setup                                                                                                    |  |  |  |
| 3 | When ◀ and ▶ are displayed, you can scroll right or left.                                                                                                    |                                                                                                    |  |  |  |
| 4 | Available buttons are displayed. In this example, you can proceed to the selected menu by pressing the OK button.                                                                                                    |                                                                                                    |  |  |  |

## **Entering Characters**

To enter characters and symbols for network settings from the control panel, use the  $\triangle$ ,  $\nabla$ ,  $\triangleleft$ , and  $\triangleright$  buttons and the software keyboard on the LCD screen. Press the  $\triangle$ ,  $\nabla$ ,  $\triangleleft$ , or  $\triangleright$  button to highlight a character or function

button on the keyboard, and then press the OK button to confirm. When you have finished entering characters, highlight **Done**, and then press the OK button.

The displayed screen varies depending on the settings items. The following is the screen for entering the password for your Wi-Fi network.

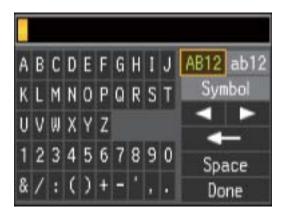

| Icons      | Descriptions                                                                                         |
|------------|----------------------------------------------------------------------------------------------------|
| AB12       | Changes letters to uppercase.                                                                        |
| ab12       | Changes letters to lowercase.                                                                        |
| Symbol     | Displays symbols.                                                                                    |
| <b>4</b> > | Moves the cursor to the left or right.                                                               |
| <b>←</b>   | Deletes a character to the left (backspace).                                                         |
| Space      | Enters a space to the right of the cursor.                                                           |
| Done       | Closes the software keyboard screen and displays a confirmation screen, or moves to the next screen. |

## **Loading Paper**

## **Paper Handling Precautions**

- ☐ Read the instruction sheets supplied with the paper.
- ☐ Fan and align the edges of the paper before loading. Do not fan or curl photo paper. Doing so may damage the printable side.

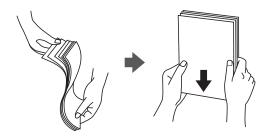

☐ If the paper is curled, flatten it or curl it slightly in the opposite direction before loading. Printing on curled paper may cause paper jams and smears on the printout.

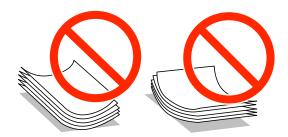

- ☐ Do not use paper that is wavy, torn, cut, folded, damp, too thick, too thin, or paper that has stickers stuck to it. Using these types of paper causes paper jams and smears on the printout.
- ☐ Fan and align the edges of the envelopes before loading. When the stacked envelopes are puffed up with air, press them down to flatten them before loading.

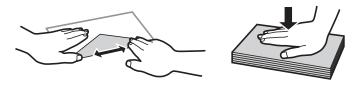

- ☐ Do not use envelopes that are curled or folded. Using these envelopes causes paper jams and smears on the printout.
- ☐ Do not use envelopes with adhesive surfaces on the flaps or window envelopes.
- ☐ Avoid using envelopes that are too thin, as they may curl during printing.

#### **Related Information**

→ "Printer Specifications" on page 121

## **Available Paper and Capacities**

Epson recommends using genuine Epson paper to ensure high-quality printouts.

### **Genuine Epson Paper**

| Media Name                             | Size                                                                                    | Loading<br>Capacity<br>(Sheets) | Manual 2-<br>Sided Printing | Borderless<br>Printing |
|----------------------------------------|-----------------------------------------------------------------------------------------|---------------------------------|-----------------------------|------------------------|
| Epson Bright White Ink Jet<br>Paper    | A4                                                                                      | 80*                             | 1                           | -                      |
| Epson Ultra Glossy Photo<br>Paper      | A4, 13 × 18 cm (5 × 7 in.), 10<br>× 15 cm (4 × 6 in.)                                   | 20                              | -                           | 1                      |
| Epson Premium Glossy<br>Photo Paper    | A4, 13 × 18 cm (5 × 7 in.),<br>16:9 wide size (102 × 181<br>mm), 10 × 15 cm (4 × 6 in.) | 20                              | -                           | <b>✓</b>               |
| Epson Premium Semigloss<br>Photo Paper | A4, 10 × 15 cm (4 × 6 in.)                                                              | 20                              | -                           | <b>✓</b>               |
| Epson Photo Paper Glossy               | A4, 13 × 18 cm (5 × 7 in.), 10<br>× 15 cm (4 × 6 in.)                                   | 20                              | -                           | 1                      |
| Epson Matte Paper-<br>Heavyweight      | A4                                                                                      | 20                              | -                           | 1                      |
| Epson Photo Quality Ink Jet<br>Paper   | A4                                                                                      | 80                              | -                           | -                      |

<sup>\*</sup> For manual 2-sided printing, you can load up to 30 sheets for paper with one side already printed.

#### Note:

The availability of paper varies by location. For the latest information on paper available in your area, contact Epson support.

### **Commercially Available Paper**

| Media Name    | Size                                                               | Loading Capacity<br>(Sheets)                                         | Manual 2-Sided<br>Printing | Borderless<br>Printing |
|---------------|--------------------------------------------------------------------|----------------------------------------------------------------------|----------------------------|------------------------|
| Plain paper*1 | Letter* <sup>2</sup> , A4, B5* <sup>2</sup> , A5, A6* <sup>2</sup> | Up to the line indicated by the triangle symbol on the edge guide.*3 | 1                          | _                      |
|               | Legal*2                                                            | 1                                                                    |                            |                        |
|               | User Defined*2                                                     |                                                                      |                            |                        |
| Envelope*2    | Envelope #10, Envelope DL,<br>Envelope C6                          | 10                                                                   | -                          | _                      |

<sup>\*1</sup> The loading capacity for pre-punched paper is one sheet.

<sup>\*2</sup> Only printing from computer is available.

\*3 For manual 2-sided printing, you can load up to 30 sheets for paper with one side already printed.

### **Related Information**

→ "Technical Support Web Site" on page 130

## **List of Paper Types**

To obtain optimum printing results, select the paper type that suits the paper.

| Media Name                            | Media Type      |                                |  |
|---------------------------------------|-----------------|--------------------------------|--|
|                                       | Control Panel   | Printer Driver, Smart device*2 |  |
| Epson Bright White Ink Jet Paper*1    | plain papers    | plain papers                   |  |
| Epson Ultra Glossy Photo Paper*1      | Ultra Glossy    | Epson Ultra Glossy             |  |
| Epson Premium Glossy Photo Paper*1    | Prem. Glossy    | Epson Premium Glossy           |  |
| Epson Premium Semigloss Photo Paper*1 | Prem. Semigloss | Epson Premium Semigloss        |  |
| Epson Photo Paper Glossy*1            | Glossy          | Photo Paper Glossy             |  |
| Epson Matte Paper-Heavyweight*1       | Matte           | Epson Matte                    |  |
| Epson Photo Quality Ink Jet Paper*1   | Matte           | Epson Matte                    |  |
| Plain paper*1                         | plain papers    | plain papers                   |  |
| Envelope                              | Envelope        | Envelope                       |  |

<sup>\*1</sup> These paper types are compatible with Exif Print and PRINT Image Matching when printed by the printer driver. For more information, see the documentation that came with the Exif Print or PRINT Image Matching compatible digital camera.

## **Loading Paper in the Rear Paper Feed**

1. Open the feeder guard, extend the paper support, and then tilt it backwards.

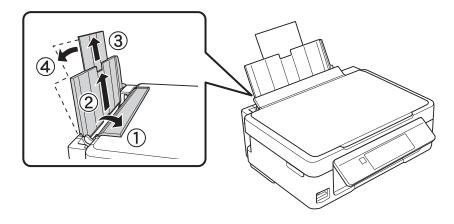

<sup>\*2</sup> For smart devices, these media types can be selected when printing using Epson iPrint.

2. Slide the edge guide to the left.

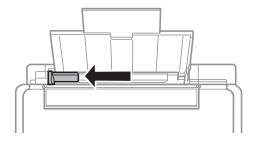

3. Load paper vertically along the right side of the rear paper feed with the printable side facing up.

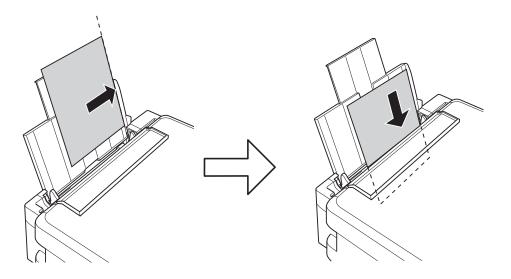

## Important:

Do not load more than the maximum number of sheets specified for the paper. For plain paper, do not load above the line indicated by the triangle symbol on the edge guide.

### ☐ Envelopes

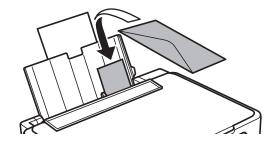

☐ Pre-punched paper

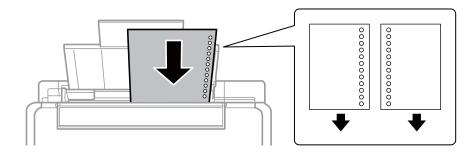

#### Note:

- ☐ Load a single sheet of paper without binding holes at the top or the bottom.
- □ *Adjust the print position of your file to avoid printing over the holes.*
- 4. Slide the edge guide to the edge of the paper, and then close the feeder guard.

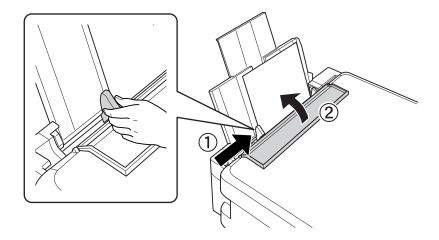

5. Check the paper size and paper type settings displayed on the control panel. To use the settings, select **Confirm** using the ▲ or ▼ button, press the OK button, and then go to step 7. To change the settings, select **Change** using the ▲ or ▼ button, press the OK button, and then go to the next step.

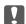

### Important:

The paper setting screen is not displayed if the paper is not loaded along the right side of the rear paper feed. An error occurs when you start printing.

#### Note

The paper setting screen is not displayed if you have disabled **Paper Configuration** in the following menus. Go to step 7.

### Setup > Printer Setup > Paper Source Settings > Paper Configuration

6. On the paper size setting screen, select the paper size using the ▲ or ▼ button, and then press the OK button. On the paper type setting screen, select the paper type in the same way, and then press the OK button. Confirm the settings, and then press the OK button.

### Note:

You can also display the paper size and paper type settings screen by selecting the following menus.

Setup > Printer Setup > Paper Source Settings > Paper Setup

7. Slide out the output tray and then raise the stopper.

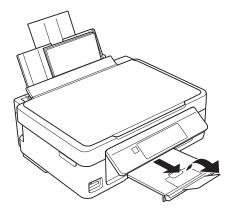

### Note:

Return the remaining paper to its package. If you leave it in the printer, the paper may curl or the print quality may decline.

### **Related Information**

- → "Paper Handling Precautions" on page 17
- → "Available Paper and Capacities" on page 18

## **Placing Originals on the Scanner Glass**

### Important:

When placing bulky originals such as books, prevent exterior light from shining directly onto the scanner glass.

1. Open the document cover.

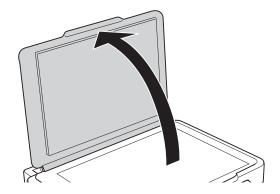

- 2. Remove any dust or stains on the scanner glass.
- 3. Place the original face-down and slide it to the corner mark.

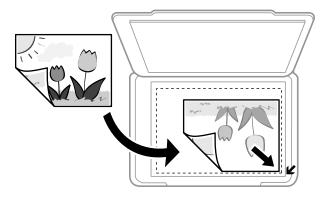

#### Note:

The area 1.5 mm from the edges of the scanner glass is not scanned.

☐ To copy a photo, place it 5 mm away from the corner of the scanner glass.

You can place up to two photos at the same time (depending on the size of originals). Leave 5 mm between photos.

### **Placing Originals on the Scanner Glass**

You can place photos of different sizes at the same time. The photos should be larger than 30 x 40 mm.

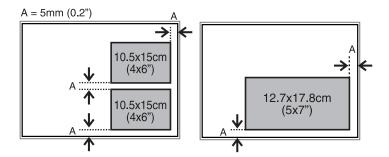

☐ If you are scanning using **Full Auto Mode** or a thumbnail preview of EPSON Scan, place the original 4.5 mm away from the horizontal and vertical edges of the scanner glass.

Place multiple photos at least 20 mm apart from each other.

The photos should be larger than 15 x 15 mm.

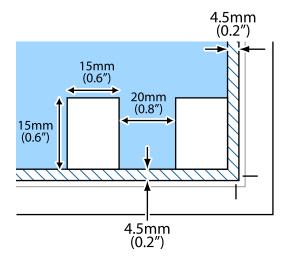

### 4. Close the cover gently.

#### Note:

Remove the originals after scanning or copying. If you leave the originals on the scanner glass for a long time, they may stick to the surface of the glass.

## **Inserting a Memory Card**

## **Supported Memory Cards**

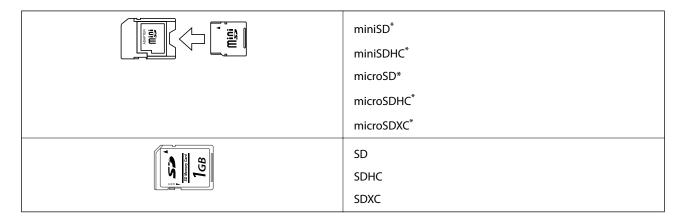

Attach an adapter to fit the memory card slot. Otherwise, the card may get stuck.

### **Related Information**

→ "Supported Memory Card Specifications" on page 123

## **Inserting and Removing a Memory Card**

1. Insert a memory card into the printer.

The printer starts reading the data and the light flashes. When reading is complete, the light stops flashing and remains on.

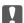

### Important:

Do not try to force the card all the way into the slot. It should not be fully inserted.

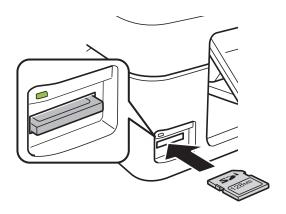

### **Inserting a Memory Card**

2. When you have finished using the memory card, make sure the light is not flashing, and then remove the card.

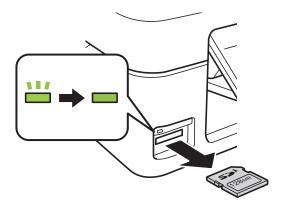

## Important:

If you remove the memory card while the light is flashing, the data in the memory card may be lost.

If you access the memory card from a computer, you need to operate the computer to safely remove the removable device.

### **Related Information**

→ "Accessing a Memory Card From a Computer" on page 129

## **Printing**

## **Printing from the Control Panel**

## **Printing Photos by Selecting from a Memory Card**

1. Load paper in the printer.

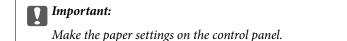

2. Insert a memory card into the printer.

## Important:

Do not remove the memory card until you have finished printing.

- 3. Enter **Print Photos** from the home screen using the ◀ or ▶ button, and then press the OK button.
- 4. Select a photo using the ◀ or ▶ button and set the number of copies using the or + button. When printing more than one photo, repeat this procedure.

#### Note:

The following menus, that are displayed by pressing the  $\nabla$  button, help you select photos easily when you have many photos on your memory card.

- □ **Select Photos**: use the **Select by Date** menu to sort photos by date and select all photos of the same date at the same time
- ☐ *Display Options*: use the *Thumbnail* menu to display nine photos on a screen.
- 5. Press the **▼** button to display the menu, select **Print Settings** using the **▲** or **▼** button, and then press the OK button.

#### Note:

Select **Crop/Zoom** if you want to crop a part of a photo. Use the  $\triangle$ ,  $\nabla$ ,  $\triangleleft$ , or  $\triangleright$  button to move the frame to the area you want to crop, and then press the  $\neg$  or + button to change the size of the frame. Press the  $\widehat{\blacksquare}$  button to rotate the frame.

- 6. Use the ▲ or ▼ button to select setting items such as the paper size and the paper type, and change the settings using the ◀ or ▶ button.
- 7. Press the ♦ button.

### **Related Information**

- → "Loading Paper in the Rear Paper Feed" on page 19
- → "List of Paper Types" on page 19

- → "Inserting a Memory Card" on page 25
- → "Menu Options for Printing Photos" on page 32

## **Printing Original Writing Paper and Calendars**

You can easily print lined paper, calendars, original writing paper and greeting cards using the **Personal Stationery** menu.

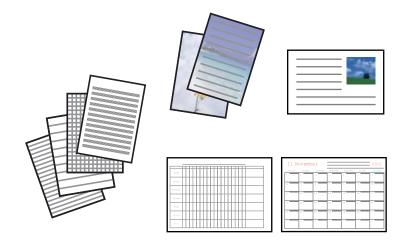

1. Load paper in the printer.

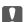

#### Important:

Make the paper settings on the control panel.

- 2. To print writing paper and greeting cards using a photo on your memory card, insert the memory card into the printer.
- 3. Enter **More Functions** from the home screen using the ◀ or ▶ button, and then press the OK button.
- 4. Select **Personal Stationery** using the  $\triangle$  or  $\nabla$  button, and then press the OK button.
- 5. Select a menu item using the  $\triangle$  or  $\nabla$  button, and then press the OK button.

### Note:

When printing greeting cards, you can add an image stored in the printer instead of using a photo on your memory card. To add an image stored in the printer, select **Template Art**.

6. Follow the on-screen instructions to print.

### **Related Information**

- → "Loading Paper in the Rear Paper Feed" on page 19
- → "List of Paper Types" on page 19
- → "Inserting a Memory Card" on page 25
- → "Menu Options for Printing Original Writing Paper and Calendars" on page 29
- → "Menu Options for Printing Photos" on page 32

### **Menu Options for Printing Original Writing Paper and Calendars**

### **Lined Papers**

Prints some types of lined paper, graph paper, or music paper.

### **Writing Papers**

Prints some types of writing paper with a photo from the memory card set as the background. The photo is printed lightly so that it can be easily written on.

#### Calendar

Prints a weekly or monthly calender. Select the year and the month for the monthly calendar.

### **Message Card**

Prints a greeting card using images from the printer or images on the memory card.

☐ Image Position

Select where you want to place the image on the greeting card.

☐ Line Type

Select the type of ruled line to print on the greeting card.

☐ Line Color

Select the color of the ruled line to print on the greeting card.

## **Printing Original Envelopes**

You can create original envelopes by adding an image stored in the printer using the **Personal Stationery** menu. You can use the same image to print greeting cards that match the envelopes.

First print a diagram of an envelope on A4 size paper, and then fold it to create an envelope.

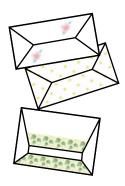

- 1. Enter **More Functions** from the home screen using the ◀ or ▶ button, and then press the OK button.
- 2. Select **Personal Stationery** using the  $\triangle$  or  $\nabla$  button, and then press the OK button.
- 3. Select **Origami** using the  $\triangle$  or  $\nabla$  button, and then press the OK button.
- 4. Select **Origami Envelope** using the ▲ or ▼ button, and then press the OK button.

- 5. Select the image you want to print on the envelopes using the ◀ or ▶ button, and then press the OK button. A screen indicating the print position of the image, and whether to print fold lines is displayed.
- 6. To change the image position and the fold line setting, press the ▼ button to display the setting screen and change the settings.
- 7. When you have finished making settings, press the 5 button to return to the setting confirmation screen, and then press the OK button.
- 8. Select the size of the envelopes using the ◀ or ▶ button, and then press the OK button.
- 9. Load A4 plain paper in the printer, and then press the OK button.
- 10. Set the number of copies using the or + button, and then press the  $\diamondsuit$  button.

### **Related Information**

→ "Loading Paper in the Rear Paper Feed" on page 19

### **Folding Envelopes**

After printing a diagram of an envelope, print an instruction sheet that shows you how to fold the envelope, and then lay the instruction sheet on top of the diagram and fold them together.

- 1. Select **Origami Envelope Instruction** from the **Origami** menu, and then press the OK button.
- 2. Select the envelope size that you selected to print the envelope diagram using the ◀ and ▶ button, and then press the OK button.
- 3. Load A4 plain paper in the printer, and then press the OK button.
- Set the number of copies using the − or + button, and then press the ♦ button.
   The following instruction sheet is printed.

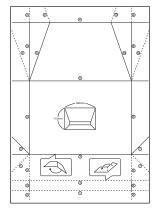

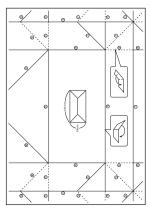

5. Lay the instruction sheet on top of the envelope diagram, and then fold them together following the instructions on the instruction sheet.

6. When finished, unfold them and remove the instruction sheet, and then fold only the envelope diagram again along its creases.

## **Printing Photos Using Other Features**

This section introduces the other printing features available using the control panel.

### **Printing in Various Layouts**

You can print the photos on your memory card in various layouts such as 2-up, 4-up, and upper half.

#### Note:

While printing with this feature, the printing speed may be slow.

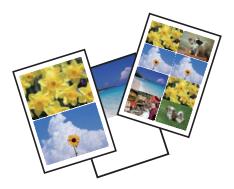

Enter **More Functions** from the home screen using the  $\triangleleft$  or  $\triangleright$  button, and then press the OK button. Select **Photo Layout Sheet** using the  $\triangle$  or  $\triangledown$  button, and then press the OK button. Follow the on-screen instructions to print.

#### **Related Information**

→ "Menu Options for Printing Photos" on page 32

## **Printing from a Slideshow**

You can run a slideshow of the photos on your memory card, and then print photos from the slideshow.

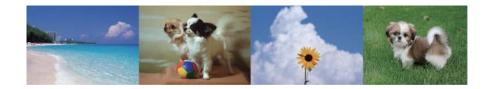

Enter **More Functions** from the home screen using the  $\P$  or  $\blacktriangleright$  button, and then press the OK button. Select **Slide Show** using the  $\blacktriangle$  or  $\blacktriangledown$  button, and then press the OK button to run the slideshow. Press the  $\blacktriangledown$  button to pause the slideshow, and press it again to restart. To print the photo, press the OK button. The setting menu items are the same as those shown in the **Print Photos** mode.

### **Related Information**

- → "Printing Photos by Selecting from a Memory Card" on page 27
- → "Menu Options for Printing Photos" on page 32

### **DPOF Printing**

This printer is compatible with DPOF (Digital Print Order Format) Ver. 1.10. DPOF is a format that stores additional information for photos such as the date, time, user name, and printing information. DPOF-compatible cameras allow you to set which image on a memory card to print and the number of copies. When the memory card is inserted into the printer, the photos selected by the camera are printed.

#### Note:

For information on making print settings on your camera, see the documentation provided with your camera.

When you insert a memory card into the printer, a confirmation screen is displayed. Select **Yes** using the  $\triangle$  or  $\nabla$  button, and then press the OK button to display the print start screen. Press the  $\diamondsuit$  button to start printing. If you want to change the print settings, press the  $\nabla$  button. Setting items are the same as in **Print Photos** mode.

#### **Related Information**

- → "Printing Photos by Selecting from a Memory Card" on page 27
- → "Menu Options for Printing Photos" on page 32

## **Menu Options for Printing Photos**

## **Select Photos** ☐ Select by Date Displays the photos on the memory card sorted by date. You can print all photos with the same date at the same time. ☐ Cancel Photo Selection Returns the number of prints of all photos to 0 (zero). **Display Options** ☐ 1 photo with Info. Displays one photo on a screen. Information on settings, such as zoom, is also displayed. ☐ 1 photo Displays one photo on a screen. Information on settings, such as zoom, is not displayed. ☐ Thumbnail Displays nine photos on a screen. **Print Settings** ☐ Paper Size Select the paper size you loaded. ☐ Paper Type Select the paper type you loaded. ■ Borderless

To print without margins around the edges, select **Borderless**. The image is enlarged a little to remove margins from the edges of the paper. To print with margins around the edges, select **With Border**.

Quality

Select the print quality. Selecting **Best** provides higher quality printing, but the printing speed may be slower.

☐ Fix Red-Eye

Fixes red-eye in photos. Corrections are not applied to the original file, only to the printouts. Depending on the type of photo, parts of the image other than the eyes may be corrected.

### Crop/Zoom

Enlarges a part of the photo to be printed.

### **Select Group**

If you have more than 1000 photos on your memory card, photos are automatically divided into groups containing a maximum of 999 photos. Select a group to display.

## **Printing from a Computer**

## **Printing Basics - Windows**

Note:

- ☐ See the online help for explanations of the setting items. Right-click an item, and then click **Help**.
- Operations differ depending on the application. See the application's help for details.
- 1. Load paper in the printer.

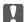

### Important:

Make the paper settings on the control panel.

- 2. Open the file you want to print.
- 3. Select **Print** or **Print Setup** from the **File** menu.
- 4. Select your printer.

5. Select **Preferences** or **Properties** to access the printer driver window.

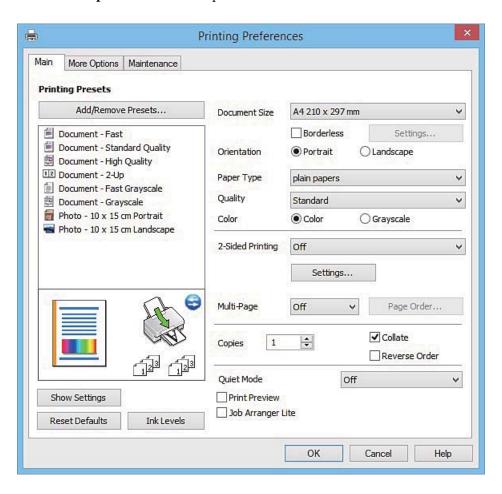

- 6. Make the following settings.
  - ☐ Document Size: Select the paper size you loaded in the printer.
  - ☐ Borderless: Select to print with no margins around the image.

    In borderless printing, the print data is enlarged slightly more than the paper size so that no margins are printed around the edges of the paper. Click **Settings** to select the amount of enlargement.
  - ☐ Orientation: Select the orientation you set in the application.
  - ☐ Paper Type: Select the type of paper you loaded.
  - ☐ Color: Select **Grayscale** when you want to print in black or shades of gray.

### Note:

When printing on envelopes, select Landscape as the Orientation setting.

- 7. Click **OK** to close the printer driver window.
- 8. Click **Print**.

### **Related Information**

- → "Available Paper and Capacities" on page 18
- → "Loading Paper in the Rear Paper Feed" on page 19
- → "Guide to Windows Printer Driver" on page 92
- → "List of Paper Types" on page 19

## **Printing Basics - Mac OS X**

#### Note:

Explanations in the section use TextEdit as an example. Operations and screens differ depending on the application. See the application's help for details.

1. Load paper in the printer.

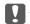

#### Important:

Make the paper settings on the control panel.

- 2. Open the file you want to print.
- 3. Select **Print** from the **File** menu or another command to access the print dialog.

If necessary, click **Show Details** or **▼** to expand the print window.

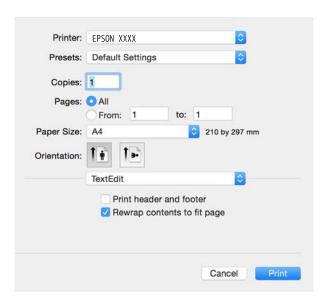

- 4. Make the following settings.
  - ☐ Printer: Select your printer.
  - ☐ Presets: Select when you want to use the registered settings.
  - ☐ Paper Size: Select the paper size you loaded in the printer.

When printing with no margins, select a "borderless" paper size.

☐ Orientation: Select the orientation you set in the application.

#### Note:

- ☐ If the above setting menus are not displayed, close the print window, select **Page Setup** from the **File** menu, and then make settings.
- lue When printing on envelopes, select landscape orientation.

5. Select **Print Settings** from the pop-up menu.

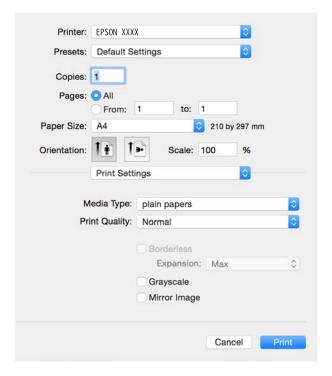

#### Note:

On Mac OS X v10.8.x or later, if the **Print Settings** menu is not displayed, the Epson printer driver has not been installed correctly.

Select **System Preferences** from the menu > **Printers** & **Scanners** (or **Print** & **Scan**, **Print** & **Fax**), remove the printer, and then add the printer again. See the following to add a printer.

http://epson.sn

- 6. Make the following settings.
  - ☐ Media Type: Select the type of paper you loaded.
  - ☐ Expansion: Available when selecting a borderless paper size.

    In borderless printing, the print data is enlarged slightly more than the paper size so that no margins are printed around the edges of the paper. Select the amount of enlargement.
  - ☐ Grayscale: Select to print in black or shades of gray.
- 7. Click **Print**.

### **Related Information**

- → "Available Paper and Capacities" on page 18
- → "Loading Paper in the Rear Paper Feed" on page 19
- → "Guide to Mac OS X Printer Driver" on page 96
- → "List of Paper Types" on page 19

## **Printing on 2-Sides (for Windows only)**

The printer driver prints automatically separating even pages and odd pages. When the printer has finished printing the odd pages, flip the paper over following the instructions to print the even pages. You can also print a booklet that can be created by folding the printout.

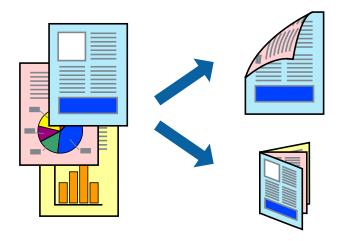

#### Note:

- ☐ This feature is not available for borderless printing.
- ☐ If you do not use paper that is suitable for 2-sided printing, the print quality may decline and paper jams may occur.
- ☐ Depending on the paper and the data, ink may bleed through to the other side of the paper.
- ☐ *If EPSON Status Monitor 3* is disabled, access the printer driver, click *Extended Settings* on the *Maintenance* tab, and then select *Enable EPSON Status Monitor 3*.
- 2-sided printing may not be available when the printer is accessed over a network or is used as a shared printer.
- 1. Load paper in the printer.
- 2. Open the file you want to print.
- 3. Access the printer driver window.
- 4. Select Manual (Long-edge binding) or Manual (Short-edge binding) from 2-Sided Printing on the Main tab.
- 5. Click **Settings**, make the appropriate settings, and then click **OK**.

#### Note:

To print as a booklet, select **Booklet**.

- 6. Set the other items on the Main and More Options tabs as necessary, and then click OK.
- 7. Click **Print**.

When the first side has finished printing, a pop-up window is displayed on the computer. Follow the on-screen instructions.

#### **Related Information**

- → "Available Paper and Capacities" on page 18
- → "Loading Paper in the Rear Paper Feed" on page 19

→ "Printing Basics - Windows" on page 33

## **Printing Several Pages on One Sheet**

You can print two or four pages of data on a single sheet of paper.

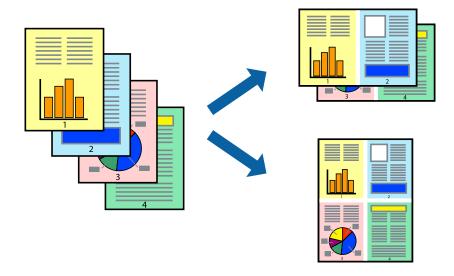

## **Printing Several Pages on One Sheet - Windows**

#### Note:

This feature is not available for borderless printing.

- 1. Load paper in the printer.
- 2. Open the file you want to print.
- 3. Access the printer driver window.
- 4. Select **2-Up** or **4-Up** as the **Multi-Page** setting on the **Main** tab.
- 5. Click **Page Order**, make the appropriate settings, and then click **OK** to close the window.
- 6. Set the other items on the **Main** and **More Options** tabs as necessary, and then click **OK**.
- 7. Click **Print**.

#### **Related Information**

- → "Loading Paper in the Rear Paper Feed" on page 19
- → "Printing Basics Windows" on page 33

## Printing Several Pages on One Sheet - Mac OS X

- 1. Load paper in the printer.
- 2. Open the file you want to print.

- 3. Access the print dialog.
- 4. Select **Layout** from the pop-up menu.
- 5. Set the number of pages in Pages per Sheet, the Layout Direction (page order), and Border.
- 6. Set the other items as necessary.
- 7. Click **Print**.

#### **Related Information**

- → "Loading Paper in the Rear Paper Feed" on page 19
- → "Printing Basics Mac OS X" on page 35

## **Printing to Fit the Paper Size**

You can print to fit the paper size you loaded in the printer.

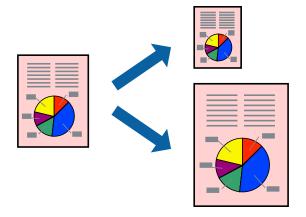

## **Printing to Fit the Paper Size - Windows**

#### Note:

This feature is not available for borderless printing.

- 1. Load paper in the printer.
- 2. Open the file you want to print.
- 3. Access the printer driver window.
- 4. Make the following settings on the **More Options** tab.
  - ☐ Document Size: Select the paper size you set in the application.
  - ☐ Output Paper: Select the paper size you loaded in the printer.
    - Fit to Page is selected automatically.

#### Note:

*If you want to print a reduced image at the center of the page, select Center.* 

5. Set the other items on the **Main** and **More Options** tabs as necessary, and then click **OK**.

6. Click **Print**.

#### **Related Information**

- → "Loading Paper in the Rear Paper Feed" on page 19
- → "Printing Basics Windows" on page 33

### **Printing to Fit the Paper Size - Mac OS X**

- 1. Load paper in the printer.
- 2. Open the file you want to print.
- 3. Access the print dialog.
- 4. Select the size of the paper you set in the application as the **Paper Size** setting.
- 5. Select Paper Handling from the pop-up menu.
- 6. Select Scale to fit paper size.
- 7. Select the paper size you loaded in the printer as the **Destination Paper Size** setting.
- 8. Set the other items as necessary.
- 9. Click **Print**.

#### **Related Information**

- → "Loading Paper in the Rear Paper Feed" on page 19
- → "Printing Basics Mac OS X" on page 35

## **Printing Multiple Files Together (for Windows Only)**

**Job Arranger Lite** allows you to combine several files created by different applications and print them as a single print job. You can specify the print settings for combined files, such as layout, print order, and orientation.

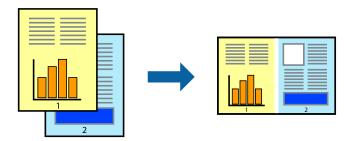

#### Note:

To open a **Print Project** saved in **Job Arranger Lite**, click **Job Arranger Lite** on the printer driver's **Maintenance** tab. Next, select **Open** from the **File** menu to select the file. The extension of the saved files is "ecl".

1. Load paper in the printer.

- 2. Open the file you want to print.
- 3. Access the printer driver window.
- 4. Select **Job Arranger Lite** on the **Main** tab.
- 5. Click **OK** to close the printer driver window.
- 6. Click **Print**.

The **Job Arranger Lite** window is displayed and the print job is added to the **Print Project**.

7. With the **Job Arranger Lite** window opened, open the file that you want to combine with the current file, and then repeat steps 3 to 6.

#### Note

If you close the **Job Arranger Lite** window, the unsaved **Print Project** is deleted. To print later, select **Save** from the **File** menu.

- 8. Select the **Layout** and **Edit** menus in **Job Arranger Lite** to edit the **Print Project** as necessary.
- 9. Select **Print** from the **File** menu.

#### **Related Information**

- → "Loading Paper in the Rear Paper Feed" on page 19
- → "Printing Basics Windows" on page 33

# Printing One Image on Multiple Sheets to Create a Poster (for Windows Only)

This feature allows you to print one image on multiple sheets of paper. You can create a larger poster by taping them together.

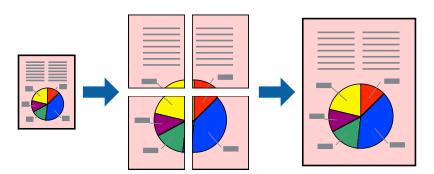

#### Note:

This feature is not available for borderless printing.

- 1. Load paper in the printer.
- 2. Open the file you want to print.
- 3. Access the printer driver window.
- 4. Select 2x1 Poster, 2x2 Poster, 3x3 Poster, or 4x4 Poster from Multi-Page on the Main tab.

- 5. Click **Settings**, make the appropriate settings, and then click **OK**.
- 6. Set the other items on the **Main** and **More Options** tabs as necessary, and then click **OK**.
- 7. Click **Print**.

#### **Related Information**

- → "Loading Paper in the Rear Paper Feed" on page 19
- → "Printing Basics Windows" on page 33

### **Making Posters Using Overlapping Alignment Marks**

Here is an example of how to make a poster when **2x2 Poster** is selected, and **Overlapping Alignment Marks** is selected in **Print Cutting Guides**.

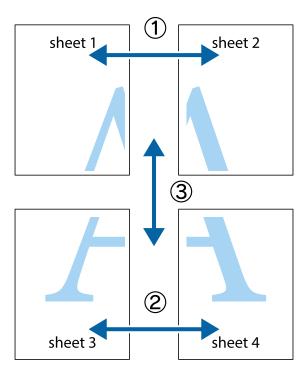

1. Prepare Sheet 1 and Sheet 2. Cut off the margins of Sheet 1 along the vertical blue line through the center of the top and bottom cross marks.

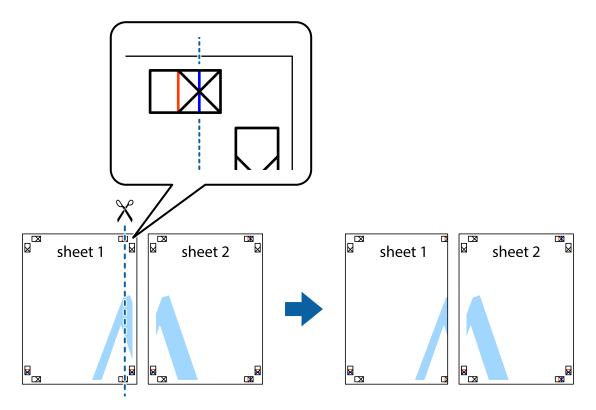

2. Place the edge of Sheet 1 on top of Sheet 2 and align the cross marks, then temporarily tape the two sheets together from the back.

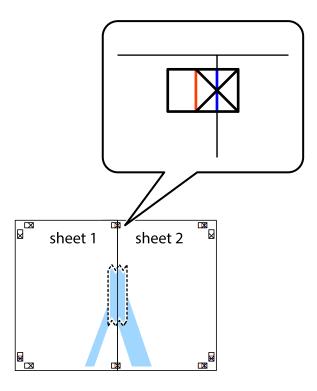

3. Cut the taped sheets in two along the vertical red line through the alignment markers (this time, the line to the left of the cross marks).

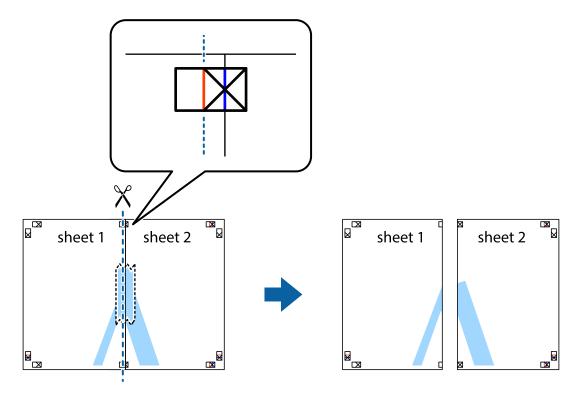

4. Tape the sheets together from the back.

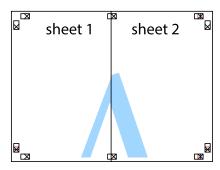

5. Repeat steps 1 to 4 to tape Sheet 3 and Sheet 4 together.

6. Cut off the margins of Sheet 1 and Sheet 2 along the horizontal blue line through the center of the left and right side cross marks.

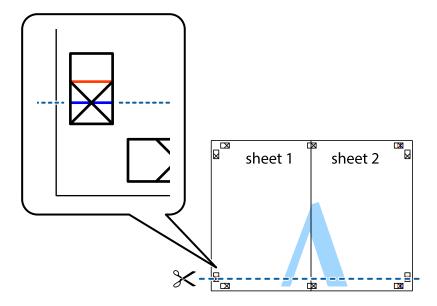

7. Place the edge of Sheet 1 and Sheet 2 on top of Sheet 3 and Sheet 4 and align the cross marks, and then temporarily tape them together from the back.

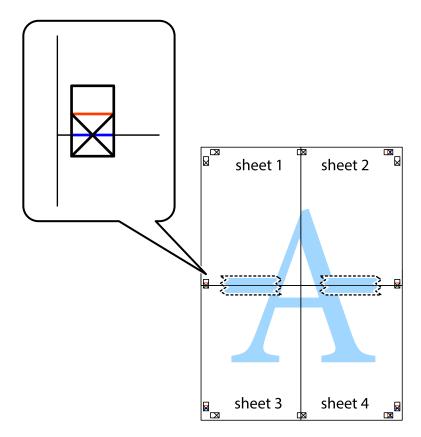

8. Cut the taped sheets in two along the horizontal red line through the alignment markers (this time, the line above the cross marks).

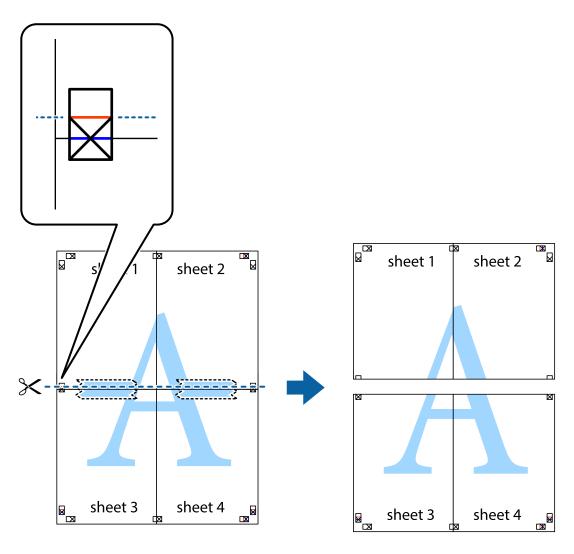

9. Tape the sheets together from the back.

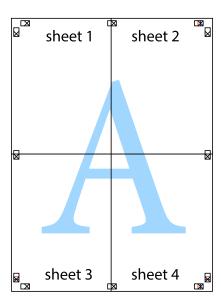

10. Cut off the remaining margins along the outer guide.

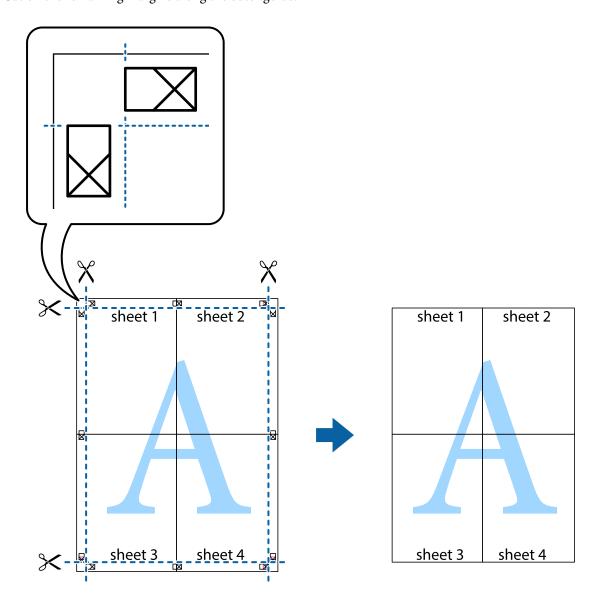

## **Printing Using Advanced Features**

This section introduces a variety of additional layout and printing features available on the printer driver.

#### **Related Information**

- → "Windows Printer Driver" on page 92
- → "Mac OS X Printer Driver" on page 95

## Adding a Printing Preset to Print Easily

If you create your own preset of frequently used print settings on the printer driver, you can print easily by selecting the preset from the list.

#### Windows

To add your own preset, set items such as the **Document Size** and **Paper Type** on the **Main** or **More Options** tab, and then click **Add/Remove Presets** in **Printing Presets**.

#### Note:

To delete an added preset, click **Add/Remove Presets**, select the preset name you want to delete from the list, and then delete it.

#### Mac OS X

Access the print dialog. To add your own preset, set items such as the **Paper Size** and **Media Type**, and then save the current settings as the preset in the **Presets** setting.

#### Note:

To delete an added preset, click **Presets** > **Show Presets**, select the preset name you want to delete from the list, and then delete it.

### **Printing a Reduced or Enlarged Document**

You can reduce or enlarge the size of a document by a specific percentage.

#### Windows

#### Note:

This feature is not available for borderless printing.

Set the **Document Size** on the **More Options** tab. Select **Reduce/Enlarge Document**, **Zoom to**, and then enter a percentage.

#### Mac OS X

#### Note

Operations differ depending on the application. See the application's help for details.

Select **Page Setup** (or **Print**) from the **File** menu. Select the printer from **Format For**, select the paper size, and then enter a percentage in **Scale**. Close the window, and then print following the basic printing instructions.

## **Adjusting the Print Color**

You can adjust the colors used in the print job.

**PhotoEnhance** produces sharper images and more vivid colors by automatically adjusting the contrast, saturation, and brightness of the original image data.

#### Note:

| <b>'</b> | These ad | justments | are not | applied | d to th | ıe origina | ıl data. |
|----------|----------|-----------|---------|---------|---------|------------|----------|
|----------|----------|-----------|---------|---------|---------|------------|----------|

□ **PhotoEnhance** adjusts the color by analyzing the location of the subject. Therefore, if you have changed the location of the subject by reducing, enlarging, cropping, or rotating the image, the color may change unexpectedly. Selecting the borderless setting also changes the location of the subject resulting in changes in color. If the image is out of focus, the tone may be unnatural. If the color is changed or becomes unnatural, print in a mode other than **PhotoEnhance**.

#### Windows

Select the method of color correction from **Color Correction** on the **More Options** tab.

If you select **Automatic**, the colors are automatically adjusted to match the paper type and print quality settings. If you select **Custom** and click **Advanced**, you can make your own settings.

#### Mac OS X

Access the print dialog. Select **Color Matching** from the pop-up menu, and then select **EPSON Color Controls**. Select **Color Options** from the pop-up menu, and then select one of the available options. Click the arrow next to **Advanced Settings** and make the appropriate settings.

### **Printing a Watermark (for Windows Only)**

You can print a watermark such as "Confidential" on your printouts. You can also add your own watermark.

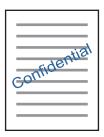

#### Note:

This feature is not available with borderless printing.

Click **Watermark Features** on the **More Options** tab, and then select a watermark. Click **Settings** to change details such as the density and position of the watermark.

### **Printing a Header and Footer (for Windows Only)**

You can print information such as a user name and printing date as headers or footers.

Click **Watermark Features** in the **More Options** tab, and then select **Header/Footer**. Click **Settings** and select necessary items from the drop-down list.

## **Printing Photos Using Epson Easy Photo Print**

Epson Easy Photo Print lets you lay out and print photos easily on various types of paper. See the application's help for details.

#### Note:

- By printing on genuine Epson photo paper, the ink quality is maximized and the printouts are vivid and clear.
- ☐ To perform borderless printing using a commercially available application, make the following settings.
  - ☐ Create the image data to fully fit the paper size and if a margin setting is available in the application you are using, set the margin to 0 mm.
  - ☐ *Enable the borderless printing setting in the printer driver.*

#### **Related Information**

→ "Epson Easy Photo Print" on page 99

## **Printing from Smart Devices**

## **Using Epson iPrint**

Epson iPrint is an application that allows you to print photos, documents, and web pages from a smart device such as a smartphone or tablet. You can use local print, printing from a smart device that is connected to the same wireless network as your printer, or remote print, printing from a remote location over the Internet. To use remote print, register your printer in the Epson Connect service.

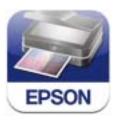

#### **Related Information**

→ "Epson Connect Service" on page 90

### **Installing Epson iPrint**

You can install Epson iPrint on your smart device from the following URL or QR code. http://ipr.to/a

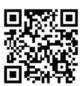

## **Printing Using Epson iPrint**

Start Epson iPrint from your smart device and select the item you want to use from the home screen.

The following screens are subject to change without notice.

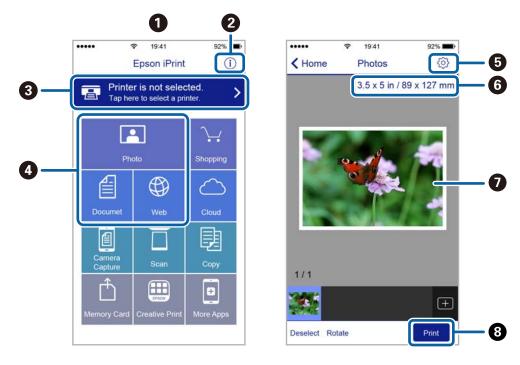

| 0 | Home screen displayed when the application is started.                                                                                                    |
|---|----------------------------------------------------------------------------------------------------|
| 2 | Displays information on how to setup the printer and a FAQ.                                                                                                    |
| 3 | Displays the screen where you can select the printer and make printer settings. Once you have selected the printer, you do not need to select it again from the next time. |
| 4 | Select what you want to print such as photos, documents, and web pages.                                                                                                    |
| 5 | Displays the screen to make print settings such as paper size and paper type.                                                                                              |
| 6 | Displays the paper size. When this is displayed as a button, press it to display the paper settings currently set on the printer.                                          |
| 0 | Displays photos and documents you selected.                                                                                                    |
| 8 | Starts printing.                                                                                                    |

#### Note:

To print from the document menu using iPhone, iPad, and iPod touch running iOS, start Epson iPrint after transferring the document you want to print using the file sharing function in iTunes.

## **Using AirPrint**

AirPrint allows you to wirelessly print to your product from your Apple device running the latest version of iOS.

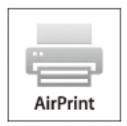

#### Note:

- ☐ AirPrint also allows you to wirelessly print to your product from your Mac running OS X 10.7 or later.
- ☐ If you disabled paper configuration messages on your product control panel, you cannot use AirPrint. See the link below to enable the messages, if necessary.
- 1. Load paper in your product.
- 2. Set up your product for wireless printing. See the link below.

http://epson.sn

- 3. Connect your Apple device to the same wireless network that your product is using.
- 4. Print from your device to your product.

#### Note:

For details, see the AirPrint page on the Apple website.

#### **Related Information**

- → "Cannot Use AirPrint" on page 109
- → "Loading Paper in the Rear Paper Feed" on page 19

## **Canceling Printing**

#### Note:

- ☐ In Windows, you cannot cancel a print job from the computer once it has been completely sent to the printer. In this case, cancel the print job by using the printer's control panel.
- □ When printing several pages from Mac OS X, you cannot cancel all of the jobs by using the control panel. In this case, cancel the print job from the computer.
- ☐ If you have sent a print job from Mac OS X v10.6.8 through the network, you may not be able to cancel printing from the computer. In this case, cancel the print job by using the printer's control panel.

## **Canceling Printing - Printer Button**

Press the  $\bigcirc$  button to cancel the print job in progress.

## **Canceling Printing - Windows**

- 1. Access the printer driver window.
- 2. Select the **Maintenance** tab.
- 3. Click **Print Queue**.
- 4. Right-click on the job you want to cancel and then select **Cancel**.

#### **Related Information**

→ "Windows Printer Driver" on page 92

## **Canceling Printing - Mac OS X**

- 1. Click the printer icon in the **Dock**.
- 2. Select the job you want to cancel.
- 3. Cancel the job.
  - ☐ Mac OS X v10.8.x or later
    - Click next to the progress meter.
  - ☐ Mac OS X v10.6.8 to v10.7.x Click **Delete**.

# Copying

## **Copying Basics**

1. Load paper in the printer.

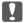

#### Important:

Make the paper settings on the control panel.

- 2. Place the originals.
- 3. Enter **Copy** from the home screen using the ◀ or ▶ button, and then press the OK button.
- 4. Set the number of copies using the or + button.
- 5. Select color copy or monochrome copy using the ◀ or ▶ button.
- 6. Select **Print Settings** using the ▼ button, and then press the OK button. Check the settings such as the paper size and the paper type and change settings if necessary. Select the setting items using the ▲ or ▼ button and change settings using the ◀ or ▶ button.

#### Note:

If you want to copy by reducing or enlarging the size of a document by a specific percentage, select **Custom Size** as the **Reduce/Enlarge** setting and press the OK button. Then specify a percentage using the - or + button. You can change the percentage in increments of 10% by holding down the - or + button.

7. Press the � button.

#### **Related Information**

- → "Loading Paper in the Rear Paper Feed" on page 19
- → "Placing Originals on the Scanner Glass" on page 23
- → "Menu Options for Copy" on page 54

## **Menu Options for Copy**

#### Note:

Available menus vary depending on the layout you selected.

#### The number of copies

Enter the number of copies.

#### Color

Copies the original in color.

#### B&W

Copies the original in black and white (monochrome).

#### **Density**

Increase the level of density by pressing the  $\triangleright$  button when the copying results are faint. Decrease the level of density by pressing the  $\triangleleft$  button when ink smears.

#### Layout

☐ With Border

Copies with margins around the edges.

■ Borderless

Copies without margins around the edges. The image is enlarged a little to remove margins from the edges of the paper.

☐ A4, 2-up Copy

Copies two A4 single-sided originals onto a single sheet of A4 size paper in 2-up layout.

☐ A4, Book/2-up

Copies two A4 facing pages of a book and so on onto a single sheet of A4 size paper in 2-up layout.

#### Reduce/Enlarge

Enlarges or reduces the originals.

☐ Actual Size

Copies at 100 % magnification.

☐ Auto Fit Page

Detects the scan area and automatically enlarges or reduces the original to fit to the paper size you selected. When there are white margins around the original, the white margins from the corner mark of the scanner glass are detected as the scan area, but the margins at the opposite side may be cropped.

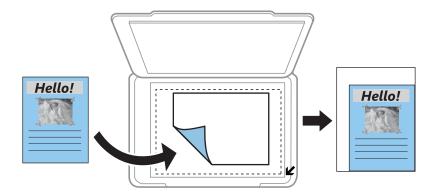

☐ 10x15cm->A4, A4->10x15cm, and others

Automatically enlarges or reduces the original to fit to a specific paper size.

☐ Custom Size

Specifies the magnification used to enlarge or reduce the original within a range of 25 to 400%.

#### **Paper Size**

Select the paper size you loaded.

#### **Paper Type**

Select the paper type you loaded.

#### Quality

Select the print quality. **Draft** provides faster printing, but the printouts may be faint. **Best** provides higher quality printing, but the printing speed may be slower.

For users in Belgium, the draft mode is not available.

## **Copying Photos**

You can copy multiple photos at the same time. You can also restore the colors in faded photos.

#### Note:

- $\Box$  The smallest size of original you can copy is 30 x 40 mm.
- ☐ *The white space around the photo may not be detected.*
- 1. Load paper in the printer.

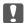

#### Important:

Make the paper settings on the control panel.

- 2. Enter **More Functions** from the home screen using the ◀ or ▶ button, and then press the OK button.
- 3. Select **Copy/Restore Photos** using the ▲ or ▼ button, and then press the OK button.
- 4. Select whether or not to restore the colors in faded photos.
- 5. Check the screen and place the photos on the scanner glass.
- 6. Press the ♦ button.

The photos are scanned and displayed on the screen.

7. Select **Print Settings** using the ▼ button, and then press the OK button. Check the settings such as the paper size and the paper type and change settings if necessary. Select the setting items using the ▲ or ▼ button and change the settings using the ◀ or ▶ button.

#### Notes

If you want to print by enlarging part of a photo, select **Crop/Zoom**. Move the frame of the print area using the  $\triangle$ ,  $\nabla$ ,  $\triangleleft$  or  $\triangleright$  button and change the frame size using the  $\neg$  or  $\neg$  button.

8. Press the **\Overline{\Overline{\O** 

#### **Related Information**

→ "Loading Paper in the Rear Paper Feed" on page 19

- → "Placing Originals on the Scanner Glass" on page 23
- → "Menu Options for Copy/Restore Photos" on page 57

## **Menu Options for Copy/Restore Photos**

| Color Rest  | oration                                                                                                    |
|-------------|----------------------------------------------------------------------------------------------------|
| Re          | estores the color of faded photos.                                                                                                    |
| Display Op  | otions                                                                                                    |
|             | 1 photo with Info.                                                                                                    |
|             | Displays one photo on a screen. Information on settings, such as zoom, is also displayed.                                                                                                    |
|             | 1 photo                                                                                                    |
|             | Displays one photo on a screen. Information on settings, such as zoom, is not displayed.                                                                                                    |
| Print Setti | ngs                                                                                                    |
|             | Paper Size                                                                                                    |
|             | Select the paper size you loaded.                                                                                                    |
|             | Paper Type                                                                                                    |
|             | Select the paper type you loaded.                                                                                                    |
|             | Borderless                                                                                                    |
|             | To print without margins around the edges, select <b>Borderless</b> . The image is enlarged a little to remove margins from the edges of the paper. To print with margins around the edges, select <b>With Border</b> . |

### Quality

Select the print quality. Selecting **Best** provides higher quality printing, but the printing speed may be slower

### Crop/Zoom

Enlarges a part of the photo to be printed.

# **Scanning**

## **Scanning Using the Control Panel**

## **Scanning to a Memory Card**

You can save the scanned image to a memory card.

- 1. Place the originals.
- 2. Insert a memory card into the printer.
- 3. Enter **Scan** from the home screen using the ◀ or ▶ button, and then press the OK button.
- 4. Select **Scan to Memory Card** using the ◀ or ▶ button, and then press the OK button.
- 5. Check settings such as the save format, and change them if necessary. Select the setting items using the ▲ or ▼ button and change settings using the ◀ or ▶ button.
- 6. Press the ♦ button.

#### **Related Information**

- → "Placing Originals on the Scanner Glass" on page 23
- → "Inserting a Memory Card" on page 25
- → "Menu Options for Scanning" on page 60

## Scanning to the Cloud

You can send scanned images to could services using the **Scan to Cloud** feature. Before using this feature, make settings using Epson Connect. See the following Epson Connect portal website for details.

https://www.epsonconnect.com/

http://www.epsonconnect.eu (Europe only)

- 1. Make sure that you have made settings using Epson Connect.
- 2. Place the originals.
- 3. Enter **Scan** from the home screen using the ◀ or ▶ button, and then press the OK button.
- 4. Select **Scan to Cloud** using the ◀ or ▶ button, and then press the OK button.
- 5. Select the destination using the  $\triangle$  or  $\nabla$  button, and then press the OK button.

- 6. Check settings such as the save format, and change them if necessary. Select the setting items using the ▲ or ▼ button and change settings using the ◀ or ▶ button.
- 7. Press the ♦ button.

#### **Related Information**

- → "Placing Originals on the Scanner Glass" on page 23
- → "Menu Options for Scanning" on page 60

## **Scanning to a Computer**

You can save the scanned image to a computer.

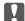

#### Important:

Make sure you have installed EPSON Scan and Epson Event Manager on your computer before using this feature.

- 1. Place the originals.
- 2. Enter **Scan** from the home screen using the ◀ or ▶ button, and then press the OK button.
- 3. Select how to save the scanned image to a computer from the following menus using the ◀ or ▶ button, and then press the OK button.
  - □ Scan to Computer (JPEG): Saves the scanned image in JPEG format.
  - ☐ Scan to Computer (PDF): Saves the scanned image in PDF format.
  - □ Scan to Computer (Email): Starts the email client on your computer, and then automatically attaches it to an email.
- 4. Select the computer to which you want to save the scanned images.

#### Note:

- ☐ You can change to frequently-used scan settings such as the document type, folder to save, or save format by using Epson Event Manager.
- ☐ When the printer is connected to a network, you can select the computer to which you want to save the scanned image. Up to 20 computers can be displayed on the printer's control panel.
- ☐ When the computer to which you want to save the scanned images is detected on the network, the initial 15 characters of the computer name are displayed on the control panel. If you set **Network Scan Name** (**Alphanumeric**) on Epson Event Manager, it is displayed on the control panel.
- 5. Press the ♦ button.

#### **Related Information**

- → "Placing Originals on the Scanner Glass" on page 23
- → "Epson Event Manager" on page 98

## **Scanning to a Computer (WSD)**

#### Note:

- ☐ This feature is only available for computers running Windows 8.1/Windows 8/Windows 7/Windows Vista.
- ☐ If you are using Windows 7/Windows Vista, you need to setup your computer in advance using this feature. See the Network Guide for more details.
- 1. Place the originals.
- 2. Enter **Scan** from the home screen using the ◀ or ▶ button, and then press the OK button.
- 3. Select **Scan to Computer (WSD)** using the  $\triangleleft$  or  $\triangleright$  button, and then press the OK button.
- 4. Select a computer.
- 5. Press the ♦ button.

#### **Related Information**

→ "Placing Originals on the Scanner Glass" on page 23

## **Menu Options for Scanning**

The following options are available on the **Scan to Memory Card** menu and **Scan to Cloud** menu.

#### Note:

Available options vary depending on the menu selected.

#### **Format**

Select the format in which to save the scanned image.

#### Color

Select whether to scan in color or in monochrome.

#### Scan Area

Select the scan area. To crop the white space around the text or image when scanning, select **Auto Cropping**. To scan at the maximum area of the scanner glass, select **Max Area**. Select this setting and scan again if the edges of the scanned image are cropped when **A4** is selected.

#### **Document**

Select the type of your original.

#### Resolution

Select the scanning resolution.

#### **Contrast**

Select the contrast of the scanned image. Increase the level of contrast by pressing  $\triangleright$  and decrease by pressing  $\triangleleft$ .

#### **Document Orientation**

Select the orientation of your original.

## **Scanning from a Computer**

Scan using the scanner driver "EPSON Scan". See the EPSON Scan help for an explanation of each setting item.

## **Scanning Basics**

This section uses EPSON Scan's **Home Mode** to explain the basics of scanning. The operation work flow is the same in other scanning modes.

- 1. Place the originals.
- 2. Start EPSON Scan.
- 3. Select **Home Mode** from the **Mode** list.

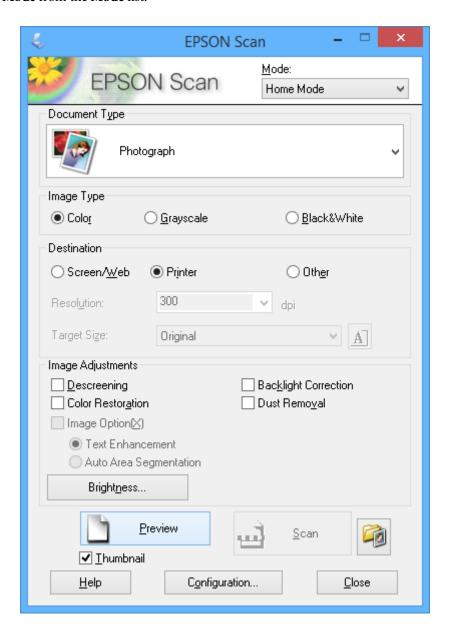

| 4. | Make the following settings.                                                                                                    |  |  |  |
|----|----------------------------------------------------------------------------------------------------|--|--|--|
|    | ☐ <b>Document Type</b> : Select the type of the original you want to scan.                                                                                                    |  |  |  |
|    | ☐ Image Type: Select the color type of the image you want to scan.                                                                                                    |  |  |  |
|    | Although this is automatically selected by the <b>Document Type</b> setting, you can change the setting.                                                                                     |  |  |  |
|    | ☐ <b>Destination</b> : Select the resolution of the image you want to scan.                                                                                                    |  |  |  |
|    | If you select <b>Other</b> , you can set <b>Resolution</b> .                                                                                                    |  |  |  |
|    | ☐ <b>Thumbnail</b> : Only available if you select <b>Photograph</b> as the Document Type setting.                                                                                            |  |  |  |
|    | If you select this item and click <b>Preview</b> , you can scan by automatically detecting the scan area, direction, or skew of the document, or place multiple photos on the scanner glass. |  |  |  |
| 5. | Click Preview.                                                                                                    |  |  |  |
|    | Note: ☐ Depending on the photos and the scanning conditions, the scan results may not be as intended. Clear Thumbnail, and only place one photo.                                             |  |  |  |
|    | ☐ When placing multiple photos, place them at least 20 mm (0.8 inch) apart. Also, the edge area of the scanner glass is not scanned.                                                         |  |  |  |
| 6. | Adjust the quality or brightness of the image as necessary.                                                                                                    |  |  |  |
|    | <b>Note:</b> Depending on the originals, the scan results may not be as intended.                                                                                                    |  |  |  |
| 7. | Click Scan.                                                                                                    |  |  |  |
| 8. | In the File Save Settings screen, make appropriate settings such as the file name, location, and image format                                                                                |  |  |  |

### Note:

When **Show this dialog box before next scan** is cleared, the **File Save Settings** screen is not displayed and scanning starts immediately. To display the **File Save Settings** screen, click the (File Save Settings) icon to the right of Scan before starting to scan.

#### **Related Information**

type, and then click **OK**.

- → "Placing Originals on the Scanner Glass" on page 23
- → "EPSON Scan (Scanner Driver)" on page 98

## **Scanning Using Advanced Features**

### **Scanning by Detecting the Original Automatically (Full Auto Mode)**

You can start scanning by simply placing the original and clicking **Scan**. Select **Full Auto Mode** from the **Mode** list in EPSON Scan.

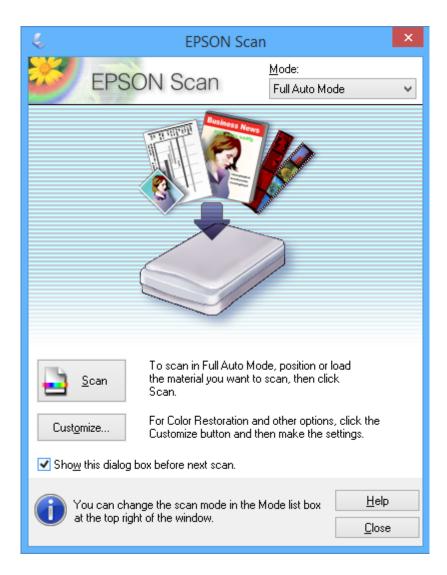

## **Scanning at Specified Sizes (Office Mode)**

You can scan originals at the specified size without previewing the image. Select **Office Mode** from the **Mode** list in EPSON Scan.

Note:

**Office Mode** is not available for Japanese operating systems.

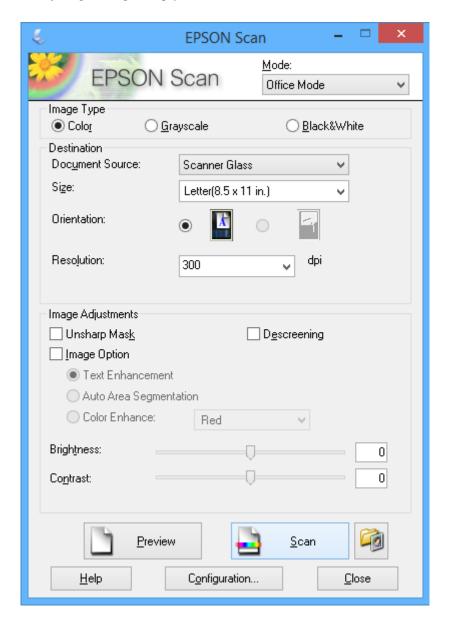

### **Scanning by Adjusting the Image Quality (Professional Mode)**

You can scan images while adjusting the quality and color. This mode is recommended for advanced users. Select **Professional Mode** from the **Mode** list in EPSON Scan.

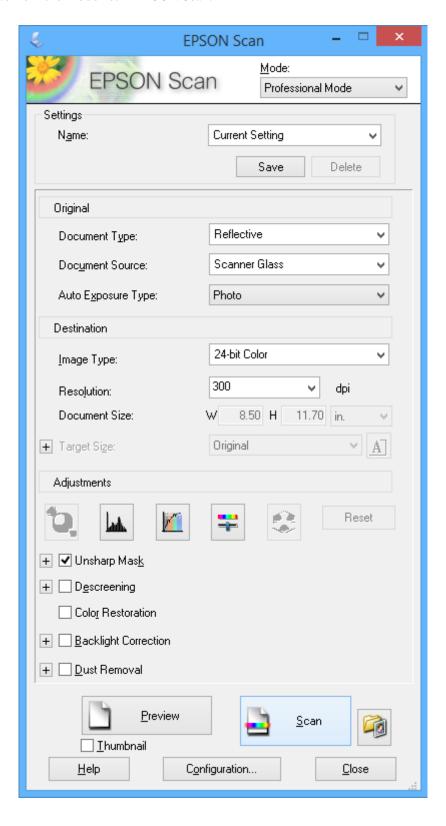

## **Scanning from Smart Devices**

Epson iPrint is an application that allows you to scan photos and documents from a smart device, such as a smartphone or tablet, that is connected to the same wireless network as your printer. You can save the scanned data on a smart device or to Cloud services, send it by email, or print it.

#### **Related Information**

→ "Epson Connect Service" on page 90

## **Installing Epson iPrint**

You can install Epson iPrint on your smart device from the following URL or QR code. http://ipr.to/a

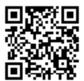

## **Using Epson iPrint**

Start Epson iPrint from your smart device and select the item you want to use from the home screen. The following screens are subject to change without notice.

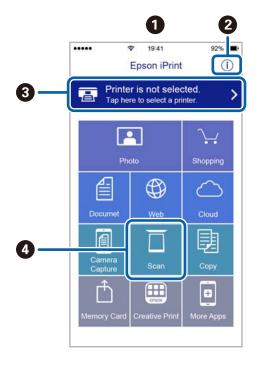

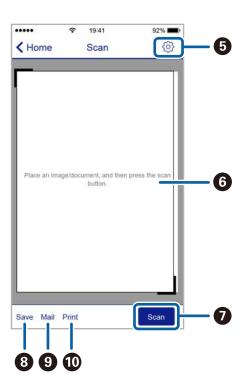

| 0 | Home screen displayed when the application is started.                                                                                                    |
|---|----------------------------------------------------------------------------------------------------|
| 0 | Displays information on how to setup the printer and a FAQ.                                                                                                    |
| 3 | Displays the screen where you can select the printer and make printer settings. Once you have selected the printer, you do not need to select it again from the next time. |
| 4 | Displays the scanning screen.                                                                                                    |
| 5 | Displays the screen where you can make scan settings such as resolution.                                                                                                   |
| 6 | Displays scanned images.                                                                                                    |
| 0 | Starts scanning.                                                                                                    |
| 8 | Displays the screen where you can save scanned data to a smart device or Cloud services.                                                                                   |
| 9 | Displays the screen where you can send scanned data by email.                                                                                                    |
| 0 | Displays the screen where you can print scanned data.                                                                                                    |

## **Checking the Ink Levels**

You can check the approximate ink levels from the control panel or the computer.

## **Checking the Ink Levels - Control Panel**

- 1. Enter **Setup** from the home screen using the ◀ or ▶ button, and then press the OK button.
- 2. Select **Ink Levels** using the  $\triangle$  or  $\nabla$  button, and then press the OK button.

## **Checking the Ink Levels - Windows**

- 1. Access the printer driver window.
- 2. Click **Ink Levels** on the **Main** tab.

Note:

If **EPSON Status Monitor 3** is disabled, the ink levels are not displayed. Click **Extended Settings** on the **Maintenance** tab, and then select **Enable EPSON Status Monitor 3**.

#### **Related Information**

→ "Windows Printer Driver" on page 92

## **Checking the Ink Levels - Mac OS X**

- 1. Select **System Preferences** from the menu > **Printers & Scanners** (or **Print & Scan**, **Print & Fax**), and then select the printer.
- 2. Click Options & Supplies > Utility > Open Printer Utility.
- 3. Click EPSON Status Monitor.

## **Ink Cartridge Codes**

Epson recommends the use of genuine Epson ink cartridges. Epson cannot guarantee the quality or reliability of non-genuine ink. The use of non-genuine ink may cause damage that is not covered by Epson's warranties, and under certain circumstances, may cause erratic printer behavior. Information about non-genuine ink levels may not be displayed.

The following are the codes for genuine Epson ink cartridges.

| lcon       | BK (Black) | C (Cyan) | M (Magenta) | Y (Yellow) |
|------------|------------|----------|-------------|------------|
| Strawberry | 29         | 29       | 29          | 29         |
|            | 29XL*      | 29XL*    | 29XL*       | 29XL*      |

<sup>\* &</sup>quot;XL" indicates a large cartridge.

#### Note:

- ☐ *Not all cartridges are available in all regions.*
- ☐ For users in Europe, visit the following website for information on Epson's ink cartridge yields. http://www.epson.eu/pageyield

For Australia and New Zealand

| BK (Black) | C (Cyan) | M (Magenta) | Y (Yellow) |
|------------|----------|-------------|------------|
| 29         | 29       | 29          | 29         |
| 29XL*      | 29XL*    | 29XL*       | 29XL*      |

<sup>\* &</sup>quot;XL" indicates a large cartridge.

#### Note

Not all cartridges are available in all regions.

## **Ink Cartridge Handling Precautions**

Read the following instructions before replacing ink cartridges.

#### **Handling precautions**

- $oldsymbol{\square}$  Store ink cartridges at normal room temperature and keep them away from direct sunlight.
- ☐ Epson recommends using the ink cartridge before the date printed on the package.
- ☐ For best results, use up ink cartridge within six months of opening the package.
- ☐ For best results, store ink cartridge packages with their bottom down.
- ☐ After bringing an ink cartridge inside from a cold storage site, allow it to warm up at room temperature for at least three hours before using it.
- □ Do not open the ink cartridge package until you are ready to install it in the printer. The cartridge is vacuum packed to maintain its reliability. If you leave a cartridge unpacked for a long time before using it, normal printing may not be possible.
- ☐ Be careful not to break the hooks on the side of the ink cartridge when you remove it from the package.

You must remove the yellow tape from the cartridge before installing it; otherwise, print quality may decline or you may not be able to print. Do not remove or tear the label on the cartridge; this can cause leakage.

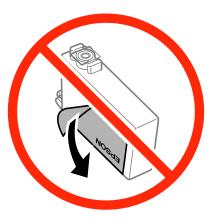

☐ Do not remove the transparent seal from the bottom of the cartridge; otherwise, the cartridge may become unusable.

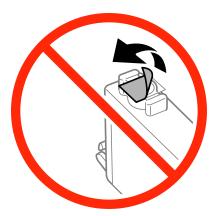

☐ Do not touch the sections shown in the illustration. Doing so may prevent normal operation and printing.

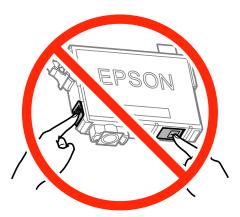

- ☐ Install all ink cartridges; otherwise you cannot print.
- ☐ Do not replace ink cartridges with the power off. Do not move the print head by hand; otherwise, you may damage the printer.
- ☐ Do not turn off the printer during ink charging. If the ink charging is incomplete, you may not be able to print.

|    | Do not leave the printer with the ink cartridges removed or do not turn off the printer during cartridge replacement. Otherwise, ink remaining in the print head nozzles will dry out and you may not be able to print.                                                                                                    |
|----|----------------------------------------------------------------------------------------------------|
|    | If you need to remove an ink cartridge temporarily, make sure you protect the ink supply area from dirt and dust. Store the ink cartridge in the same environment as the printer, with the ink supply port facing down or sideways. Do not store ink cartridges with the ink supply port facing up. Because the ink supply port is equipped with a valve designed to contain the release of excess ink, there is no need to supply your own covers or plugs. |
|    | Removed ink cartridges may have ink around the ink supply port, so be careful not to get any ink on the surrounding area when removing the cartridges.                                                                                                    |
|    | This printer uses ink cartridges equipped with a green chip that monitors information such as the amount of remaining ink for each cartridge. This means that even if the cartridge is removed from the printer before it is expended, you can still use the cartridge after reinserting it back into the printer. However, when reinserting a cartridge, some ink may be consumed to guarantee printer performance.                                         |
|    | For maximum ink efficiency, only remove an ink cartridge when you are ready to replace it. Ink cartridges with low ink status may not be used when reinserted.                                                                                                    |
|    | To ensure you receive premium print quality and to help protect your print head, a variable ink safety reserve remains in the cartridge when your printer indicates to replace the cartridge. The yields quoted for you do not include this reserve.                                                                                                    |
|    | Although the ink cartridges may contain recycled materials, this does not affect printer function or performance.                                                                                                    |
|    | Specifications and appearance of the ink cartridge are subject to change without prior notice for improvement.                                                                                                    |
|    | Do not disassemble or remodel the ink cartridge, otherwise you may not be able to print normally.                                                                                                    |
|    | You cannot use the cartridges that came with the printer for the replacement.                                                                                                    |
|    | Quoted yields may vary depending on the images that you are printing, the paper type that you are using, the frequency of your prints and environmental conditions such as temperature.                                                                                                    |
| ln | k consumption                                                                                                    |
|    | To maintain optimum print head performance, some ink is consumed from all cartridges not only during printing but also during maintenance operations such as ink cartridge replacement and print head cleaning.                                                                                                    |
|    | When printing in monochrome or grayscale, color inks instead of black ink may be used depending on the paper type or print quality settings. This is because a mixture of color inks is used to create black.                                                                                                    |
|    | The ink in the ink cartridges supplied with your printer is partly used during initial setup. In order to produce high quality printouts, the print head in your printer will be fully charged with ink. This one-off process consumes a quantity of ink and therefore these cartridges may print fewer pages compared to subsequent ink cartridges.                                                                                                    |
|    |                                                                                                    |

# **Replacing Ink Cartridges**

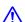

## A Caution:

Be careful not to trap your hand or fingers when opening or closing the scanner unit. Otherwise you may be injured.

#### Note:

- You can continue printing even after the printer indicates that the ink is low. However, prepare new ink cartridges as soon as possible.
- ☐ If you replace the ink cartridges while copying, the originals may move out of place. Press the ⑤ button to cancel and replace the originals.
- 1. Do one of the following.
  - ☐ When prompted to replace ink cartridges Check which ink cartridge needs to be replaced, and then press the OK button. Select Replace now using the ▲ or ▼ button, and then press the OK button.
  - ☐ When replacing ink cartridges before they are expended Enter **Setup** from the home screen using the ◀ or ▶ button, and then press the OK button. Select Maintenance using the ▲ or ▼ button, and then press the OK button. Select Ink Cartridge Replacement using the  $\triangle$  or  $\nabla$  button, and then press the OK button. Next, press the  $\Diamond$  button.
- 2. When replacing the black ink cartridge, gently shake the new black ink cartridge four or five times and then remove it from its package. When replacing other color cartridges, remove the new color cartridges from their package without shaking.

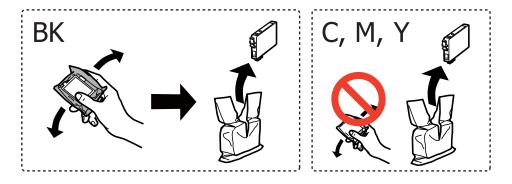

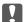

#### | Important:

Do not shake cartridges after opening the package, as they may leak.

3. Remove only the yellow tape.

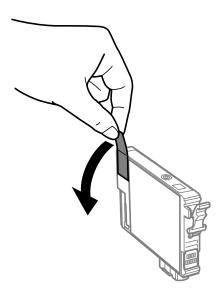

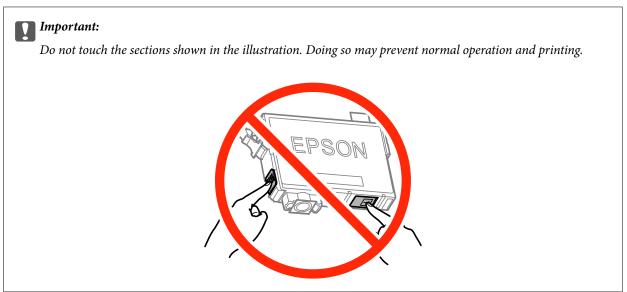

4. Open the scanner unit with the document cover closed.

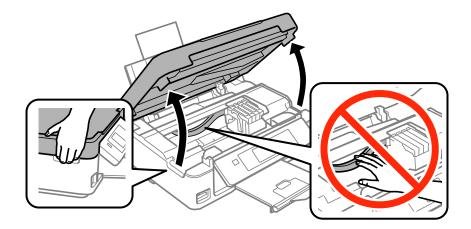

5. Squeeze the tab on the ink cartridge and pull it straight up. If you cannot remove the ink cartridge, pull it firmly.

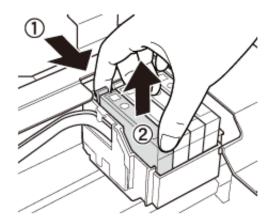

6. Insert the new ink cartridge, and then press it down firmly.

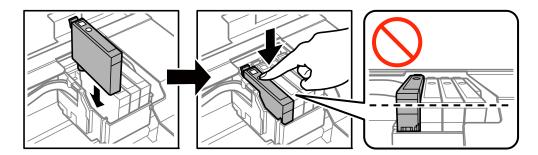

- 7. Close the scanner unit.
- 8. Press the � button.

Ink charging starts.

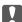

### Martant:

Do not turn off the printer during ink charging. If the ink charging is incomplete, you may not be able to print.

### **Related Information**

- → "Ink Cartridge Codes" on page 68
- → "Ink Cartridge Handling Precautions" on page 69

# **Temporarily Printing with Black Ink**

When color ink is expended and black ink still remains when printing from a computer, you can use the following settings to continue printing for a short time using only black ink.

- ☐ Type of paper: plain papers, Envelope
- ☐ Color: Grayscale
- ☐ Borderless: Not selected

| ☐ EPSON Status Monitor 3: Enabled (for Windows only)                                                                                                    |
|----------------------------------------------------------------------------------------------------|
| Because this feature is only available for approximately five days, replace the expended ink cartridge as soon as possible.                                              |
| Note: ☐ If EPSON Status Monitor 3 is disabled, access the printer driver, click Extended Settings on the Maintenance tab, and then select Enable EPSON Status Monitor 3. |
| ☐ The available period varies depending on the usage conditions.                                                                                                    |

### **Temporarily Printing with Black Ink - Windows**

1. When the following window is displayed, cancel printing.

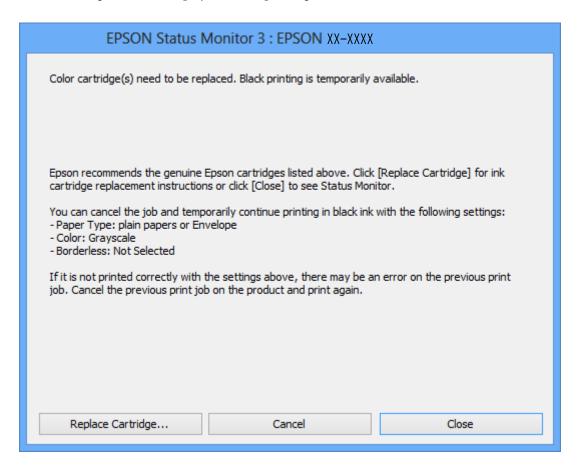

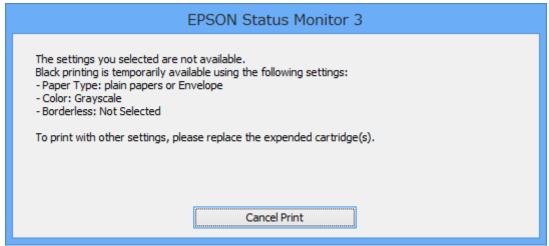

#### Note:

*If you cannot cancel printing from the computer, cancel using the printer's control panel.* 

- 2. Access the printer driver window.
- 3. Clear **Borderless** on the **Main** tab.
- 4. Select **plain papers** or **Envelope** as the **Paper Type** setting on the **Main** tab.

- 5. Select **Grayscale**.
- 6. Set the other items on the Main and More Options tabs as necessary, and then click OK.
- 7. Click Print.
- 8. Click **Print in Black** in the window displayed.

### **Related Information**

- → "Loading Paper in the Rear Paper Feed" on page 19
- → "Printing Basics Windows" on page 33

### **Temporarily Printing with Black Ink - Mac OS X**

#### Note:

To use this feature through a network, connect with **Bonjour**.

- 1. Click the printer icon in the **Dock**.
- 2. Cancel the job.

### Note:

If you cannot cancel printing from the computer, cancel using the printer's control panel.

- 3. Select **System Preferences** from the menu > **Printers & Scanners** (or **Print & Scan**, **Print & Fax**), and then select the printer. Click **Options & Supplies** > **Options** (or **Driver**).
- 4. Select **On** as the **Permit temporary black printing** setting.
- 5. Access the print dialog.
- 6. Select **Print Settings** from the pop-up menu.
- 7. Select any paper size except for a borderless size as the **Paper Size** setting.
- 8. Select **plain papers** or **Envelope** as the **Media Type** setting.
- 9. Select Grayscale.
- 10. Set the other items as necessary.
- 11. Click Print.

### **Related Information**

- → "Canceling Printing Mac OS X" on page 53
- → "Loading Paper in the Rear Paper Feed" on page 19
- → "Printing Basics Mac OS X" on page 35

# Conserving Black Ink when the Black Ink Is Low (for Windows Only)

When black ink is running low and there is enough color ink remaining, you can use a mixture of color inks to create black. You can continue printing while preparing a replacement black ink cartridge.

This feature is only available when you select the following settings in the printer driver.

| Paper Type: <b>plain papers</b> |
|---------------------------------|
| Quality: <b>Standard</b>        |
| EPSON Status Monitor 3: Enabled |

### Note:

- ☐ If EPSON Status Monitor 3 is disabled, access the printer driver, click Extended Settings on the Maintenance tab, and then select Enable EPSON Status Monitor 3.
- ☐ Composite black looks slightly different from pure black. In addition, the print speed is reduced.
- ☐ To maintain the quality of the print head, black ink is also consumed.

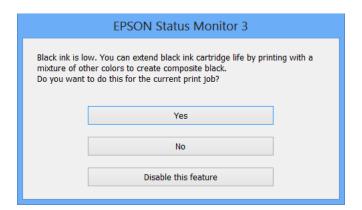

| Options              | Description                                                                                                    |
|----------------------|----------------------------------------------------------------------------------------------------|
| Yes                  | Select to use a mixture of color inks to create black. This window is displayed the next time you print a similar job.                          |
| No                   | Select to continue using the remaining black ink. This window is displayed the next time you print a similar job.                               |
| Disable this feature | Select to continue using the remaining black ink. This window is not displayed until you replace the black ink cartridge and it runs low again. |

# **Checking and Cleaning the Print Head**

If the nozzles are clogged, the printouts become faint, there is visible banding, or unexpected colors appear. When print quality has declined, use the nozzle check feature and check if the nozzles are clogged. If the nozzles are clogged, clean the print head.

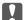

### Important:

Do not open the scanner unit or turn off the printer during head cleaning. If the head cleaning is incomplete, you may not be able to print.

| 110 | ne:                                                                                                    |
|-----|----------------------------------------------------------------------------------------------------|
|     | Because print head cleaning uses some ink, clean the print head only if quality declines.                                                                                                    |
|     | When ink is low, you may not be able to clean the print head. Replace the ink cartridge first.                                                                                                    |
|     | If print quality has not improved after repeating nozzle check and head cleaning about four times, wait for at least six hours without printing, and then run the nozzle check again and repeat the head cleaning if necessary. We recommend to turn off the printer. If print quality has still not improved, contact Epson support. |
|     | To prevent the print head from drying out, always turn the printer off by pressing the $\circlearrowleft$ button.                                                                                                    |
|     | To keep the print head operating at its best, we recommend printing a few pages on a regular basis.                                                                                                    |

### **Checking and Cleaning the Print Head - Control Panel**

- Load A4-size plain paper in the printer.
- Enter **Setup** from the home screen using the ◀ or ▶ button, and then press the OK button.
- Select **Maintenance** using the ▲ or ▼ button, and then press the OK button.
- Select **Nozzle Check** using the ▲ or ▼ button, and then press the OK button.
- Follow the on-screen instructions to print the nozzle check pattern.

- 6. Compare the printed check pattern with the sample shown below.
  - □ All lines are printed: The print head nozzles are not clogged. Select **Finish Nozzle Check** using the ▲ or ▼ button and press the OK button.

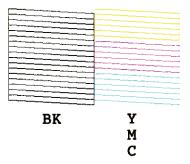

☐ There are broken lines or missing segments: The print head nozzles may be clogged. Go to the next step.

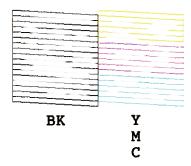

#### Note:

The test pattern may vary by model.

- 7. Select **Head Cleaning** using the  $\triangle$  or  $\nabla$  button, and then press the OK button.
- 8. Follow the on-screen instructions to clean the print head.
- 9. When cleaning is finished, select **Nozzle Check** using the ▲ or ▼ button, and then follow the on-screen instructions to print the nozzle check pattern again. Repeat cleaning and printing the pattern until all lines are printed completely.

### **Related Information**

→ "Loading Paper in the Rear Paper Feed" on page 19

### **Checking and Cleaning the Print Head - Windows**

- 1. Load A4-size plain paper in the printer.
- 2. Access the printer driver window.
- 3. Click **Nozzle Check** on the **Maintenance** tab.
- 4. Follow the on-screen instructions.

### **Related Information**

- → "Loading Paper in the Rear Paper Feed" on page 19
- → "Windows Printer Driver" on page 92

### **Checking and Cleaning the Print Head - Mac OS X**

- 1. Load A4-size plain paper in the printer.
- 2. Select **System Preferences** from the menu > **Printers & Scanners** (or **Print & Scan**, **Print & Fax**), and then select the printer.
- 3. Click Options & Supplies > Utility > Open Printer Utility.
- 4. Click Nozzle Check.
- 5. Follow the on-screen instructions.

### **Related Information**

→ "Loading Paper in the Rear Paper Feed" on page 19

# **Aligning the Print Head**

If you notice a misalignment of vertical lines or blurred images, align the print head.

### **Aligning the Print Head - Control Panel**

- 1. Load A4-size plain paper in the printer.
- 2. Enter **Setup** from the home screen using the ◀ or ▶ button, and then press the OK button.
- 3. Select **Maintenance** using the  $\triangle$  or  $\nabla$  button, and then press the OK button.
- 4. Select **Print Head Alignment** using the ▲ or ▼ button, and then press the OK button.
- 5. Follow the on-screen instructions to print the alignment pattern.

6. Follow the on-screen instructions to align the print head. Find and select the number for the most solid pattern in each group using the ▲ or ▼ button, and then press the OK button.

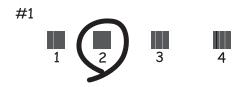

#### Note:

- ☐ *The test pattern may vary by model.*
- ☐ *If print quality is not improved, align the print head from a computer.*

### **Related Information**

→ "Loading Paper in the Rear Paper Feed" on page 19

# **Aligning the Print Head - Windows**

- 1. Load A4-size plain paper in the printer.
- 2. Access the printer driver window.
- 3. Click **Print Head Alignment** on the **Maintenance** tab.
- 4. Follow the on-screen instructions.

### **Related Information**

- → "Loading Paper in the Rear Paper Feed" on page 19
- → "Windows Printer Driver" on page 92

### Aligning the Print Head - Mac OS X

- 1. Load A4-size plain paper in the printer.
- 2. Select **System Preferences** from the menu > **Printers & Scanners** (or **Print & Scan**, **Print & Fax**), and then select the printer.
- 3. Click Options & Supplies > Utility > Open Printer Utility.
- 4. Click **Print Head Alignment**.
- 5. Follow the on-screen instructions.

### **Related Information**

→ "Loading Paper in the Rear Paper Feed" on page 19

# **Cleaning the Paper Path**

When the printouts are smeared or scuffed, clean the roller inside.

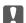

### Important:

Do not use tissue paper to clean the inside of the printer. The print head nozzles may be clogged with lint.

- Make sure there is no dust or stains on the scanner glass and the document cover.
- Enter **Setup** from the home screen using the ◀ or ▶ button, and then press the OK button.
- Select **Maintenance** using the ▲ or ▼ button, and then press the OK button.
- Select **Paper Guide Cleaning** using the ▲ or ▼ button, and then press the OK button.
- Load A4-size plain paper in the printer.
- 6. Press the ♦ button.

The paper is ejected from the printer.

The printer continues to make operating sounds for a while after the paper is ejected. This is normal and not a sign of a malfunction.

7. Repeat this procedure until the paper is not smeared with ink.

If you have a paper feed problem and if you have a cleaning sheet that came with Epson genuine paper, you may be able to solve the paper feed problem by using the cleaning sheet instead of using A4-size plain paper. When using the cleaning sheet, load the sheet in the printer following the instructions that came with the sheet. If a paper setup screen is displayed, press the 5 button to continue. Repeat the procedure several times using the cleaning sheet.

#### **Related Information**

→ "Loading Paper in the Rear Paper Feed" on page 19

# **Cleaning the Scanner Glass**

When the copies or scanned images are smeared or scuffed, clean the scanner glass.

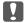

### Important:

Never use alcohol or thinner to clean the printer. These chemicals can damage the printer.

1. Open the document cover.

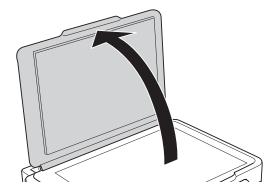

2. Use a soft, dry, clean cloth to clean the surface of the scanner glass.

#### Note:

- ☐ If the glass surface is stained with grease or some other hard-to-remove material, use a small amount of glass cleaner and a soft cloth to remove it. Wipe off all remaining liquid.
- ☐ Do not press the glass surface too hard.
- ☐ Be careful not to scratch or damage the surface of the glass. A damaged glass surface can decrease the scan quality.

# **Saving Power**

The printer enters sleep mode or turns off automatically if no operations are performed for a set period. You can adjust the time before power management is applied. Any increase will affect the printer's energy efficiency. Please consider the environment before making any change.

### **Saving Power - Control Panel**

- 1. Enter **Setup** from the home screen using the ◀ or ▶ button, and then press the OK button.
- 2. Select **Printer Setup** using the  $\triangle$  or  $\nabla$  button, and then press the OK button.
- 3. Select **Power Off Timer** or **Sleep Timer** using the  $\triangle$  or  $\nabla$  button, and then press the OK button.
- 4. Select the setting using the  $\triangle$  or  $\nabla$  button, and then press the OK button.

### **Saving Power - Windows**

- 1. Access the printer driver window.
- 2. Click **Printer and Option Information** on the **Maintenance** tab.
- 3. Select the time period before the printer enters sleep mode as the **Sleep Timer** setting, and click **Send**. To make the printer turn off automatically, select the time period as the **Power Off Timer** setting, and click **Send**.
- 4. Click OK.

### **Saving Power - Mac OS X**

- 1. Select **System Preferences** from the menu > **Printers & Scanners** (or **Print & Scan**, **Print & Fax**), and then select the printer.
- 2. Click Options & Supplies > Utility > Open Printer Utility.
- 3. Click **Printer Settings**.
- 4. Select the time period before the printer enters sleep mode as the **Sleep Timer** setting, and click **Apply**. To make the printer turn off automatically, select the time period as the **Power Off Timer** setting, and click **Apply**.

# **Menu Options for Setup Mode**

By selecting **Setup** on the home screen from the control panel, you can make printer settings or perform printer maintenance.

# **Menu Options for Ink Levels**

Select the menus on the control panel as described below.

### Setup > Ink Levels

Displays the approximate levels of the ink cartridges. When an! icon is displayed, the ink cartridge is running low. When a X mark is displayed, the ink cartridge is expended.

# **Menu Options for Maintenance**

Select the menus on the control panel as described below.

Setup > Maintenance

### **Nozzle Check**

Prints a pattern to check if the print head nozzles are clogged.

### **Head Cleaning**

Cleans clogged nozzles in the print head.

### **Print Head Alignment**

Adjusts the print head to improve print quality.

### **Ink Cartridge Replacement**

Use this feature to replace the ink cartridges before the ink is expended.

### **Paper Guide Cleaning**

Cleans the roller inside the printer. Use this feature when your printouts are smeared or when paper is not fed correctly.

### **Related Information**

- → "Checking and Cleaning the Print Head" on page 79
- → "Aligning the Print Head" on page 81
- → "Cleaning the Paper Path" on page 83

# **Menu Options for Printer Setup**

Select the menus on the control panel as described below.

### **Menu Options for Setup Mode**

### **Setup > Printer Setup**

### **Paper Source Settings**

Paper Setup

Select the paper size and paper type you loaded in the paper source.

☐ Paper Setting Alert

Alerts you when the paper settings of a print job differ from the settings stored in the printer.

☐ Paper Configuration

Automatically displays the paper settings screen when paper is loaded. Disable this function if you always load the same size of paper and you do not want to make paper settings every time you load paper. AirPrint is not available when this is disabled. Also, the printer does not warn you even if the paper settings do not match the paper you loaded.

### **Quiet Mode**

Reduces the noise the printer makes, however, this may reduce print speed. Depending on the paper type and print quality settings you selected, there may be no difference in the printer's noise level.

### **Power Off Timer**

Automatically turns the printer off if no operations are performed for a period of time. You can adjust the time before power management is applied. Any increase will affect the product's energy efficiency. Please consider the environment before making any change.

### Language

Select the display language.

### **Sleep Timer**

Select the time period before the printer enters sleep mode (energy saving mode) when no operations are performed. The LCD screen turns black when the set time passes.

# **Menu Options for Network Settings**

Select the menus on the control panel as described below.

**Setup > Network Settings** 

### **Network Status**

Displays or prints the network settings and connection status.

### Wi-Fi Setup

See the *Network Guide* to make the following settings.

☐ Wi-Fi Setup Wizard

Select a SSID, enter a password, and then connect the printer to a wireless (Wi-Fi) network.

☐ Push Button Setup (WPS)

Connects the printer to a wireless (Wi-Fi) network by pressing a WPS push button on a wireless router.

### **Menu Options for Setup Mode**

| PIN Code Setup (WPS)                                                                                                    |
|----------------------------------------------------------------------------------------------------|
| In the wireless router utility, enter the PIN code displayed on the printer's screen to connect the printer to a wireless (Wi-Fi) network.                                                                                                    |
| Wi-Fi Auto Connect                                                                                                    |
| Connects the printer to a wireless (Wi-Fi) network using a computer that is connected to the access point. Insert the software disc supplied with the printer into the computer, and then follow the onscreen instructions. When you are prompted to operate the printer, run this menu. |
| Disable Wi-Fi                                                                                                    |
| Disables the connection by turning off the wireless signal without deleting the network information. To enable the connection, set up the wireless (Wi-Fi) network again.                                                                                                    |
| Wi-Fi Direct Setup                                                                                                    |
| Connects the printer to a wireless (Wi-Fi) network without a wireless router.                                                                                                    |

### **Manual Network Setup**

Changes the network settings, such as the printer name or TCP/IP. See the *Network Guide* for more details.

### **Connection Check**

Checks the status of the network connection and prints the network connection check report. If there are any problems with the connection, see the check report to solve the problem. See the *Network Guide* for more details.

# **Menu Options for Epson Connect Services**

Select the menus on the control panel as described below.

### **Setup > Epson Connect Services**

### **Status**

Check whether or not the printer is registered and connected to the Epson Connect services.

### **Email Address**

Check the printer's email address that is registered to the Epson Connect services.

### Register/Delete

Register or delete the printer using the Epson Connect services.

### Suspend/Resume

Select whether to suspend or resume Epson Connect services.

### **Related Information**

→ "Epson Connect Service" on page 90

# **Menu Options for Google Cloud Print Services**

Select the menus on the control panel as described below.

### **Setup > Google Cloud Print Services**

#### **Status**

Check whether or not the printer is registered and connected to the Google Cloud Print services.

### Suspend/Resume

Select whether to suspend or resume Google Cloud Print services.

### **Restore Default Settings**

Resets the settings to their defaults.

# **Menu Options for File Sharing Setup**

Select the menus on the control panel as described below.

### **Setup > File Sharing Setup**

Select the connection method between the printer and a computer that will have write access to the memory card inserted in the printer. Read and write access is given to the computer with the priority connection. Only read access is given to other computers.

#### **Related Information**

→ "Accessing a Memory Card From a Computer" on page 129

# **Menu Options for Restore Default Settings**

Select the menus on the control panel as described below.

**Setup > Restore Default Settings** 

### **Network Settings**

Resets the network settings to their defaults.

### **All except Network Settings**

Resets all settings except for network settings to their defaults.

### **All Settings**

Resets all settings to their defaults.

This section introduces the network services and software products available for your printer from the Epson website or the supplied CD.

# **Epson Connect Service**

By using Epson Connect service available on the Internet, you can print from your smartphone, tablet PC, or laptop, anytime and practically anywhere.

The features available on the Internet are as follows.

| Email Print | Epson iPrint remote print | Scan to Cloud | Remote Print Driver |
|-------------|---------------------------|---------------|---------------------|
| ✓           | ✓                         | ✓             | ✓                   |

See the Epson Connect portal website for details.

https://www.epsonconnect.com/

http://www.epsonconnect.eu (Europe only)

# **Web Config**

Web Config is an application that runs in a web browser, such as Internet Explorer and Chrome, on a computer or smart device. You can confirm the printer status or change the network service and printer settings. To use the Web Config, connect the printer and the computer or device to the same network.

### Note:

The following browsers are supported.

| os                        | Browser                                                          |
|---------------------------|------------------------------------------------------------------|
| Windows XP or later       | Internet Explorer 8 or later, Firefox*, Chrome*                  |
| Mac OS X v10.6.8 or later | Safari <sup>*</sup> , Firefox <sup>*</sup> , Chrome <sup>*</sup> |
| iOS*                      | Safari <sup>*</sup>                                              |
| Android 2.3 or later      | Default browser                                                  |
| Chrome OS*                | Default browser                                                  |

<sup>\*:</sup> Use the latest version.

### **Running Web Config on a Web Browser**

1. Check the printer's IP address.

Select **Setup** > **Network Settings** > **Network Status** from the home screen, and then check the printer's IP address.

2. Launch a Web browser from a computer or smart device, and then enter the printer's IP address.

Format

IPv4: http://the printer's IP address/

IPv6: http://[the printer's IP address]/

**Examples:** 

IPv4: http://192.168.100.201/

IPv6: http://[2001:db8::1000:1]/

Note

Using the smart device, you can also run Web Config from the maintenance screen of Epson iPrint.

### **Related Information**

→ "Printing Using Epson iPrint" on page 50

### **Running Web Config on Windows**

When connecting a computer to the printer using WSD, follow the steps below to run Web Config.

- 1. Access the devices and printers screen in Windows.
  - ☐ Windows 8.1/Windows 8

Select **Desktop** > **Settings** > **Control Panel** > **View devices and printers** in **Hardware and Sound** (or **Hardware**).

☐ Windows 7

Click the start button, and select **Control Panel** > **View devices and printers** in **Hardware and Sound**.

☐ Windows Vista

Click the start button, and select **Control Panel** > **Printers** in **Hardware and Sound**.

- 2. Right-click on your printer and select **Properties**.
- 3. Select the **Web Service** tab and click the URL.

### **Running Web Config on Mac OS X**

- 1. Select **System Preferences** from the menu > **Printers & Scanners** (or **Print & Scan**, **Print & Fax**), and then select the printer.
- 2. Click Options & Supplies> Show Printer Webpage.

### **Windows Printer Driver**

The printer driver controls the printer according to the print commands from an application. Making settings on the printer driver provides the best printing results. You can also check the status of the printer or keep it in top operating condition using the printer driver utility.

#### Note

You can change the language of the printer driver. Select the language you want to use from the **Language** setting on the **Maintenance** tab.

### Accessing the printer driver from applications

To make settings that apply only to the application you are using, access from that application.

Select **Print** or **Print Setup** from the **File** menu. Select your printer, and then click **Preferences** or **Properties**.

#### Note:

Operations differ depending on the application. See the application's help for details.

### Accessing the printer driver from the control panel

| To | make settings that apply to all of the applications, access from the control panel.                                                                                                    |
|----|----------------------------------------------------------------------------------------------------|
|    | Windows 8.1/Windows 8                                                                                                    |
|    | Select <b>Desktop</b> > <b>Settings</b> > <b>Control Panel</b> > <b>View devices and printers</b> in <b>Hardware and Sound</b> . Right-click on your printer, or press and hold it and then select <b>Printing preferences</b> . |
|    | Windows 7                                                                                                    |
|    | Click the start button, and select <b>Control Panel</b> > <b>View devices and printers</b> in <b>Hardware and Sound</b> . Right-click on your printer and select <b>Printing preferences</b> .                                   |
|    | Windows Vista                                                                                                    |
|    | Click the start button, and select <b>Control Panel</b> > <b>Printers</b> in <b>Hardware and Sound</b> . Right-click on your printer and select <b>Printing preferences</b> .                                                    |
|    | Windows XP                                                                                                    |
|    | Click the start button, and select <b>Control Panel</b> > <b>Printers and Other Hardware</b> > <b>Printers and Faxes</b> . Right-                                                                                                |

### Accessing the printer driver from the printer icon on the task bar

click on your printer and select **Printing preferences**.

The printer icon on the desktop task bar is a shortcut icon allowing you to quickly access the printer driver.

If you click the printer icon and select **Printer Settings**, you can access the same printer settings window as the one displayed from the control panel. If you double-click this icon, you can check the status of the printer.

### Note:

If the printer icon is not displayed on the task bar, access the printer driver window, click **Monitoring Preferences** on the **Maintenance** tab, and then select **Register the shortcut icon to the taskbar**.

### **Guide to Windows Printer Driver**

Help is available in the printer driver for Windows. To view explanations of the setting items, right-click on each item, and then click **Help**.

### **Main Tab**

You can make basic settings for printing, such as paper type or paper size.

You can also make settings for printing both sides of the paper or printing multiple pages on one sheet.

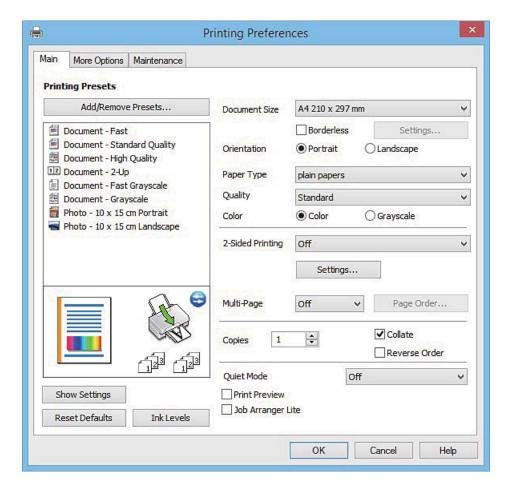

### **More Options Tab**

You can select additional layout and printing options such as changing the size of a printout or making color corrections.

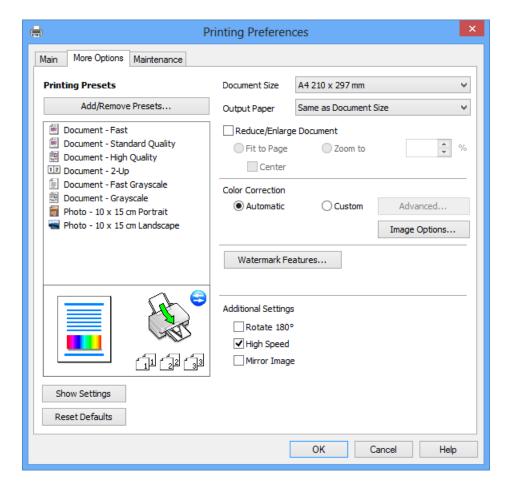

### **Maintenance Tab**

You can run maintenance features such as nozzle check and print head cleaning, and by starting **EPSON Status Monitor 3**, you can check printer status and error information.

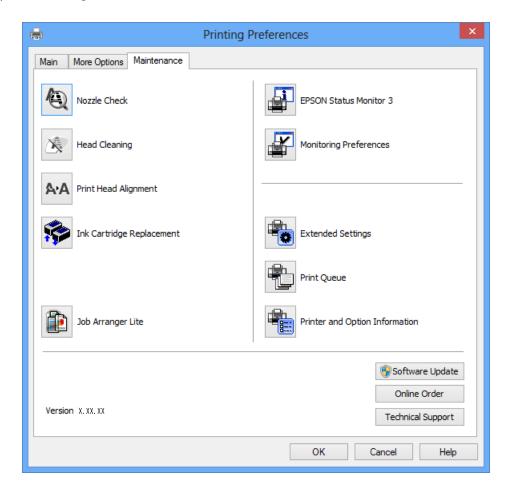

### **Making Operation Settings for the Windows Printer Driver**

You can make settings such as enabling EPSON Status Monitor 3.

- 1. Access the printer driver window.
- 2. Click **Extended Settings** on the **Maintenance** tab.
- Make the appropriate settings, and then click **OK**.
   See the online help for explanations of the setting items.

### **Related Information**

→ "Windows Printer Driver" on page 92

### **Mac OS X Printer Driver**

The printer driver controls the printer according to the print commands from an application. Making settings on the printer driver provides the best printing results. You can also check the status of the printer or keep it in top operating condition using the printer driver utility.

### Accessing the printer driver from applications

Click **Page Setup** or **Print** on the **File** menu of your application. If necessary, click **Show Details** (or  $\nabla$ ) to expand the print window.

#### Note:

Depending on the application being used, **Page Setup** may not be displayed in the **File** menu, and the operations for displaying the print screen may differ. See the application's help for details.

### Starting the utility

Select System Preferences from the menu > Printers & Scanners (or Print & Scan, Print & Fax), and then select the printer. Click Options & Supplies > Utility > Open Printer Utility.

### **Guide to Mac OS X Printer Driver**

### **Print dialog**

Switch the pop-up menu on the center of the screen to show more items.

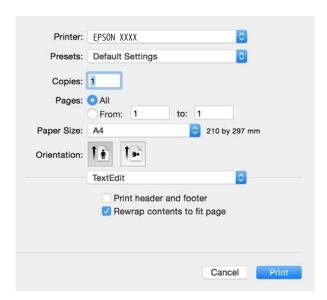

| Pop-up Menu    | Descriptions                                                                                                    |
|----------------|----------------------------------------------------------------------------------------------------|
| Print Settings | You can make the basic print settings such as paper type and print quality.                                                |
| Layout         | You can select a layout for printing several pages on one sheet or select to print a border.                               |
| Paper Handling | You can reduce or enlarge the size of the print job to automatically fit the paper size you loaded.                        |
| Color Matching | You can adjust the colors.                                                                                                 |
| Color Options  | When you select <b>EPSON Color Controls</b> from the <b>Color Matching</b> menu, you can select a color correction method. |

#### Note:

On Mac OS X v10.8.x or later, if **Print Settings** menu is not displayed, Epson printer driver has not been installed correctly.

Select **System Preferences** from the menu > **Printers** & **Scanners** (or **Print** & **Scan**, **Print** & **Fax**), remove the printer, and then add the printer again. See the following to add a printer.

http://epson.sn

### **Epson Printer Utility**

You can run a maintenance feature such as nozzle check and print head cleaning, and by starting **EPSON Status Monitor**, you can check printer status and error information.

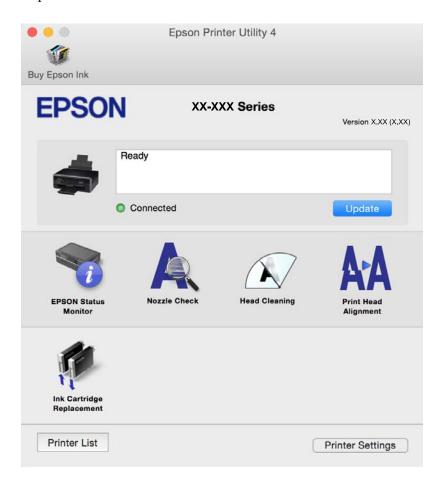

### **Making Operation Settings for the Mac OS X Printer Driver**

### Accessing the Operation Settings Window of the Mac OS X Printer Driver

Select System Preferences from the menu > Printers & Scanners (or Print & Scan, Print & Fax), and then select the printer. Click Options & Supplies > Options (or Driver).

### Operation Settings of the Mac OS X Printer Driver

- ☐ Skip Blank Page: Avoids printing blank pages.
- Quiet Mode: Reduces the noise the printer makes, however, this may reduce print speed. Depending on the paper type and print quality settings you selected, there may be no difference in the printer's noise level.

| ☐ Permit temporary black printing: Prints only with black ink temporarily.                                                                                                    |
|----------------------------------------------------------------------------------------------------|
| ☐ High Speed Printing: Prints when the print head moves in both directions. The print speed is faster, but the quality may decline.                                                                                                    |
| ☐ Warning Notifications: Allows the printer driver to display warning notifications.                                                                                                    |
| ☐ Establish bidirectional communication: Usually, this should be set to <b>On</b> . Select <b>Off</b> when acquiring the printer information is impossible because the printer is shared with Windows computers on a network or for any other reason.                                      |
| Related Information                                                                                                    |
| → "Temporarily Printing with Black Ink - Mac OS X" on page 77                                                                                                    |
| EPSON Scan (Scanner Driver)                                                                                                    |
| EPSON Scan is an application for controlling scanning. You can adjust the size, resolution, brightness, contrast, and quality of the scanned image.                                                                                                    |
| <b>Note:</b><br>You can also start EPSON Scan from a TWAIN-compliant scanning application.                                                                                                    |
| Starting on Windows                                                                                                    |
| ☐ Windows 8.1/Windows 8                                                                                                    |
| Enter the application name in the search charm, and then select the displayed icon.                                                                                                    |
| ☐ Except for Windows 8.1/Windows 8                                                                                                    |
| Click the start button, and select <b>All Programs</b> or <b>Programs</b> > <b>EPSON</b> Scan > <b>EPSON</b> Scan.                                                                                                    |
| Starting on Mac OS X                                                                                                    |
| <b>Note:</b> EPSON Scan does not support the Mac OS X fast user switching feature. Turn off fast user switching.                                                                                                    |
| Select Go > Applications > Epson Software > EPSON Scan.                                                                                                    |
| <b>Epson Event Manager</b>                                                                                                    |
| Epson Event Manager is an application that allows you to manage scanning from the control panel and save image to a computer. You can add your own settings as presets, such as the document type, the save folder location, and the image format. See the application's help for details. |
| Starting on Windows                                                                                                    |
| ☐ Windows 8.1/Windows 8                                                                                                    |
| Enter the application name in the search charm, and then select the displayed icon.                                                                                                    |
| ☐ Except for Windows 8.1/Windows 8                                                                                                    |
| Click the start button, and select <b>All Programs</b> or <b>Programs</b> > <b>Epson Software</b> > <b>Event Manager</b> .                                                                                                    |
|                                                                                                    |

### **Starting on Mac OS X**

Select Go > Applications > Epson Software > Event Manager.

### **Related Information**

→ "Scanning to a Computer" on page 59

# **Epson Easy Photo Print**

Epson Easy Photo Print is an application that allows you to easily print photos with various layouts. You can preview the photo image and adjust the images or position. You can also print photos with a frame. See the application's help for details.

#### Note:

To use this application, the printer driver needs to be installed.

### **Starting on Windows**

| Windows  | Q 1  | /\/in  | dowe | Q |
|----------|------|--------|------|---|
| vvindows | 8.1. | / vvin | aows | ŏ |

Enter the application name in the search charm, and then select the displayed icon.

☐ Except for Windows 8.1/Windows 8

Click the start button, and then select **All Programs** or **Programs** > **Epson Software** > **Epson Easy Photo Print**.

### Starting on Mac OS X

Select Go > Applications > Epson Software > Epson Easy Photo Print.

# **E-Web Print (for Windows Only)**

E-Web Print is an application that allows you to easily print web pages with various layouts. See the application's help for details. You can access the help from the **E-Web Print** menu on the **E-Web Print** tool bar.

### Starting

When you install E-Web Print, it is displayed in your browser. Click Print or Clip.

### **Easy Photo Scan**

Easy Photo Scan is an application that allows you to scan photos and easily send the scanned image to a computer or cloud service. You can also easily adjust the scanned image. See the application's help for details.

#### Note:

To use this application, the scanner driver EPSON Scan needs to be installed.

### **Starting on Windows**

☐ Windows 8.1/Windows 8

Enter the application name in the search charm, and then select the displayed icon.

|                   | Except for Windows 8.1/Windows 8                                                                                                    |
|-------------------|----------------------------------------------------------------------------------------------------|
|                   | Click the start button, and select <b>All Programs</b> or <b>Programs</b> > <b>Epson Software</b> > <b>Easy Photo Scan</b> .                                                                                                    |
| Sta               | rting on Mac OS X                                                                                                    |
| Sel               | ect Go > Applications > Epson Software > Easy Photo Scan.                                                                                                    |
|                   |                                                                                                    |
| Ε                 | PSON Software Updater                                                                                                    |
|                   | SON Software Updater is an application that checks for new or updated software on the internet and installs it. I can also update the printer's firmware and manual.                                                                                                    |
| Sta               | rting on Windows                                                                                                    |
|                   | Windows 8.1/Windows 8                                                                                                    |
|                   | Enter the application name in the search charm, and then select the displayed icon.                                                                                                    |
|                   | Except for Windows 8.1/Windows 8                                                                                                    |
|                   | Click the start button, and select <b>All Programs</b> or <b>Programs</b> > <b>Epson Software</b> > <b>EPSON Software Updater</b> .                                                                                                    |
|                   | e:<br>can also start EPSON Software Updater by clicking the printer icon on the task bar on the desktop, and then selecting<br>tware Update.                                                                                                    |
| Sta               | rting on Mac OS X                                                                                                    |
|                   | -                                                                                                    |
| Sei               | ect Go > Applications > Epson Software > EPSON Software Updater.                                                                                                    |
| Sei               | ect Go > Applications > Epson Software > EPSON Software Updater.                                                                                                    |
|                   | ninstalling Applications  ninstalling Applications                                                                                                    |
| U                 | ninstalling Applications                                                                                                    |
| No Log            | ninstalling Applications                                                                                                    |
| No Log            | ninstalling Applications  te:  on to your computer as an administrator. Enter the administrator password if the computer prompts you.                                                                                                    |
| No Log            | ninstalling Applications  te: on to your computer as an administrator. Enter the administrator password if the computer prompts you.  ninstalling Applications - Windows                                                                                                    |
| No Log            | ninstalling Applications  The second to your computer as an administrator. Enter the administrator password if the computer prompts you.  The second to your computer as an administrator and the computer prompts you.  The second to your computer as an administrator. Enter the administrator password if the computer prompts you.  The second to your computer as an administrator. Enter the administrator password if the computer prompts you.  The second to your computer as an administrator. Enter the administrator password if the computer prompts you.  The second to your computer as an administrator. Enter the administrator password if the computer prompts you. |
| No Log            | ninstalling Applications  The second to your computer as an administrator. Enter the administrator password if the computer prompts you.  Thinstalling Applications - Windows  Press the 🖰 button to turn off the printer.  Quit all running applications.                                                                                                    |
| No Log            | ninstalling Applications  The control Panel:  ninstalling Applications - Windows  Press the button to turn off the printer.  Open Control Panel:                                                                                                    |
| No Log            | ninstalling Applications  The control part of the printer.  Quit all running applications.  Open Control Panel:  Windows 8.1/Windows 8 Select Desktop > Settings > Control Panel.  Except for Windows 8.1/Windows 8  Except for Windows 8.1/Windows 8                                                                                                    |
| No Log            | ninstalling Applications  ie:  on to your computer as an administrator. Enter the administrator password if the computer prompts you.  ininstalling Applications - Windows  Press the  button to turn off the printer.  Quit all running applications.  Open Control Panel:  Windows 8.1/Windows 8  Select Desktop > Settings > Control Panel.                                                                                                    |
| No Log            | ninstalling Applications  The control part of the printer.  Quit all running applications.  Open Control Panel:  Windows 8.1/Windows 8 Select Desktop > Settings > Control Panel.  Except for Windows 8.1/Windows 8  Except for Windows 8.1/Windows 8                                                                                                    |
| No Log U 1. 2. 3. | ninstalling Applications  e: on to your computer as an administrator. Enter the administrator password if the computer prompts you.  ninstalling Applications - Windows  Press the  button to turn off the printer.  Quit all running applications.  Open Control Panel:  Windows 8.1/Windows 8 Select Desktop > Settings > Control Panel.  Except for Windows 8.1/Windows 8 Click the start button and select Control Panel.                                                                                                    |

5.

6.

### **Network Service and Software Information**

| ☐ Windows XP                                    |
|-------------------------------------------------|
| Click Add or Remove Programs.                   |
| Select the application you want to uninstall.   |
| Uninstall the applications:                     |
| ☐ Windows 8.1/Windows 8/Windows 7/Windows Vista |
| Click Uninstall/Change or Uninstall.            |
| ☐ Windows XP                                    |
| Click Change/Remove or Remove.                  |
| Note:                                           |

If the **User Account Control** window is displayed, click **Continue**.

7. Follow the on-screen instructions.

# **Uninstalling Applications - Mac OS X**

- 1. Download the Uninstaller using EPSON Software Updater.
  - Once you have downloaded the Uninstaller, you do not need to download it again each time you uninstall the application.
- 2. Press the  $\circlearrowleft$  button to turn off the printer.
- 3. To uninstall the printer driver, select **System Preferences** from the menu > **Printers & Scanners** (or **Print & Scan**, **Print & Fax**), and then remove the printer from the enabled printers list.
- 4. Quit all running applications.
- 5. Select **Go** > **Applications** > **Epson Software** > **Uninstaller**.
- 6. Select the application you want to uninstall, and then click Uninstall.

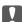

#### Important

The Uninstaller removes all drivers for Epson inkjet printers on the computer. If you use multiple Epson inkjet printers and you only want to delete some drivers, delete all of them first, and then install the necessary printer driver again.

#### Note:

If you cannot find the application you want to uninstall in the application list, you cannot uninstall using the Uninstaller. In this situation, select **Go** > **Applications** > **Epson Software**, select the application you want to uninstall, and then drag it to the trash icon.

### **Related Information**

→ "Installing Applications" on page 102

# **Installing Applications**

Connect your computer to the network and install the latest version of applications from the website.

#### Note:

- ☐ Log on to your computer as an administrator. Enter the administrator password if the computer prompts you.
- ☐ When reinstalling an application, you need to uninstall it first.
- 1. Quit all running applications.
- 2. When installing the printer driver or EPSON Scan, disconnect the printer and the computer temporarily.

#### Note:

Do not connect the printer and the computer until you are instructed to do so.

3. Install the applications by following the instructions on the website below.

http://epson.sn

### Note:

If you are using a Windows computer and you cannot download applications from the website, install them from the software disc that came with the printer.

### **Related Information**

→ "Uninstalling Applications" on page 100

# **Updating Applications and Firmware**

You may be able to clear certain problems and improve or add functions by updating the applications and the firmware. Make sure you use the latest version of the applications and firmware.

- 1. Make sure that the printer and the computer are connected, and the computer is connected to the internet.
- 2. Start EPSON Software Updater, and update the applications or the firmware.

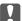

### Important:

Do not turn off the computer or the printer while updating.

#### Note:

If you cannot find the application you want to update in the list, you cannot update using the EPSON Software Updater. Check for the latest versions of the applications from your local Epson website.

http://www.epson.com

### **Related Information**

→ "EPSON Software Updater" on page 100

# **Solving Problems**

# **Checking the Printer Status**

### **Checking Messages on the LCD Screen**

If an error message is displayed on the LCD screen, follow the on-screen instructions or the solutions below to solve the problem.

| Error Messages                                                                                            | Solutions                                                                                                    |
|----------------------------------------------------------------------------------------------------|----------------------------------------------------------------------------------------------------|
| Printer error. Turn power off and on again. For details, see your documentation.                          | If the error message still appears after turning the power off and on again, contact Epson support.                                                                                                    |
| Operation canceled. Error while saving.                                                                   | The memory card may be damaged. Check if your memory card is available.                                                                                                    |
| You need to replace the following ink cartridge(s).                                                       | To ensure you receive premium print quality and to help protect your print head, a variable ink safety reserve remains in the cartridge when your printer indicates it is time to replace the cartridge. Replace the cartridge when you are prompted to do so. |
| Paper Configuration is disabled. Some features may not be available. For details, see your documentation. | If <b>Paper Configuration</b> is disabled, you cannot use AirPrint. To use AirPrint, enable <b>Paper Configuration</b> .                                                                                                    |
| The printer's ink pad is nearing the end of its service life. Please contact Epson Support.               | Contact Epson or an authorised Epson service provider to replace the ink pad*. It is not a user-serviceable part. The message will be displayed until the ink pad is replaced.  Press the � button to resume printing.                                         |
| The printer's ink pad is at the end of its service life. Please contact Epson Support.                    | Contact Epson or an authorised Epson service provider to replace the ink pad*. It is not a user-serviceable part.                                                                                                    |
| Communication error. Connect computer.                                                                    | Connect the computer and the printer correctly. If you are connecting over a network, see the <i>Network Guide</i> . If the error message is still displayed, make sure that EPSON Scan and Epson Event Manager are installed on the computer.                 |
| Combination of IP address and subnet mask is invalid. See documentation.                                  | See the Network Guide.                                                                                                    |
| Update the root certificate to use cloud services.                                                        | Run Web Config, and then update the root certificate.                                                                                                    |
| Recovery Mode                                                                                             | The printer has started in recovery mode because the firmware update failed. Follow the steps below to try to update the firmware again.                                                                                                    |
|                                                                                                    | Connect the computer and the printer with a USB cable. (During recovery mode, you cannot update the firmware over a network connection.)                                                                                                    |
|                                                                                                    | 2. Visit your local Epson website for further instructions.                                                                                                    |

<sup>\*</sup> In some print cycles a very small amount of surplus ink may be collected in the ink pad. To prevent ink leakage from the pad, the printer is designed to stop printing when the pad has reached its limit. Whether and how often this is required will vary according to the number of pages you print, the type of material that you print and the

number of cleaning cycles that the printer performs. The need for replacement of the pad does not mean that your printer has ceased to operate in accordance with its specifications. The printer will advise you when the pad requires replacing and this can only be performed by an authorised Epson Service provider. The Epson warranty does not cover the cost of this replacement.

### **Related Information**

- → "Contacting Epson Support" on page 130
- → "Menu Options for Printer Setup" on page 86
- → "Supported Memory Card Specifications" on page 123
- → "Installing Applications" on page 102
- → "Web Config" on page 90
- → "Updating Applications and Firmware" on page 102

### **Checking the Printer Status - Windows**

- 1. Access the printer driver window.
- 2. Click **EPSON Status Monitor 3** on the **Maintenance** tab.

#### Note:

- ☐ You can also check the printer status by double-clicking the printer icon on the taskbar. If the printer icon is not added to the taskbar, click **Monitoring Preferences** on the **Maintenance** tab, and then select **Register the shortcut** icon to the taskbar.
- ☐ If EPSON Status Monitor 3 is disabled, click Extended Settings on the Maintenance tab, and then select Enable EPSON Status Monitor 3.

### **Related Information**

→ "Windows Printer Driver" on page 92

### **Checking Printer Status - Mac OS X**

- 1. Select **System Preferences** from the menu > **Printers & Scanners** (or **Print & Scan**, **Print & Fax**), and then select the printer.
- 2. Click Options & Supplies > Utility > Open Printer Utility.
- 3. Click EPSON Status Monitor.

# **Removing Jammed Paper**

Check the error displayed on the control panel and follow the instructions to remove the jammed paper including any torn pieces. Next, clear the error.

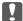

#### Important:

Remove the jammed paper carefully. Removing the paper vigorously may cause damage to the printer.

### **Removing Jammed Paper from the Rear Paper Feed**

Remove the jammed paper.

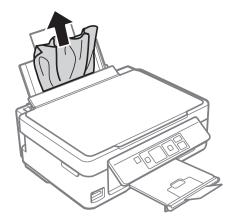

## **Removing Jammed Paper from the Output Tray**

Remove the jammed paper.

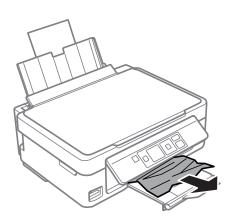

### **Removing Jammed Paper from Inside the Printer**

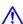

# Caution:

- ☐ Be careful not to trap your hand or fingers when opening or closing the scanner unit. Otherwise you may be injured.
- ☐ Never touch the buttons on the control panel while your hand is inside the printer. If the printer starts operating, it could cause an injury. Be careful not to touch the protruding parts to avoid injury.

1. Open the scanner unit with the document cover closed.

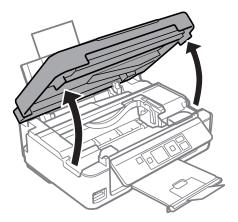

2. Remove the jammed paper.

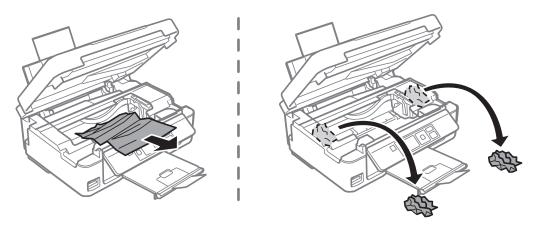

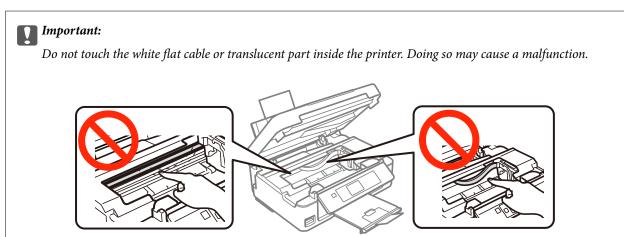

3. Close the scanner unit.

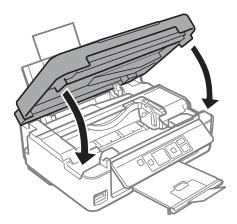

# **Paper Does Not Feed Correctly**

Check the following points, and then take the appropriate actions to solve the problem.

- ☐ Place the printer on a flat surface and operate in the recommended environmental conditions.
- ☐ Use paper supported by this printer.
- ☐ Follow the paper handling precautions.
- ☐ Make sure the paper size and paper type settings match the actual paper size and paper type loaded in the printer.

### **Related Information**

- → "Environmental Specifications" on page 125
- → "Available Paper and Capacities" on page 18
- → "Paper Handling Precautions" on page 17
- → "List of Paper Types" on page 19

### **Paper Jams**

- ☐ Load paper in the correct direction, and slide the edge guides against the edges of the paper.
- ☐ Load one sheet of paper at a time if you have loaded several sheets of paper.

### **Related Information**

→ "Loading Paper in the Rear Paper Feed" on page 19

### **Paper Feeds at a Slant**

Load paper in the correct direction, and slide the edge guides against the edges of the paper.

### **Related Information**

→ "Loading Paper in the Rear Paper Feed" on page 19

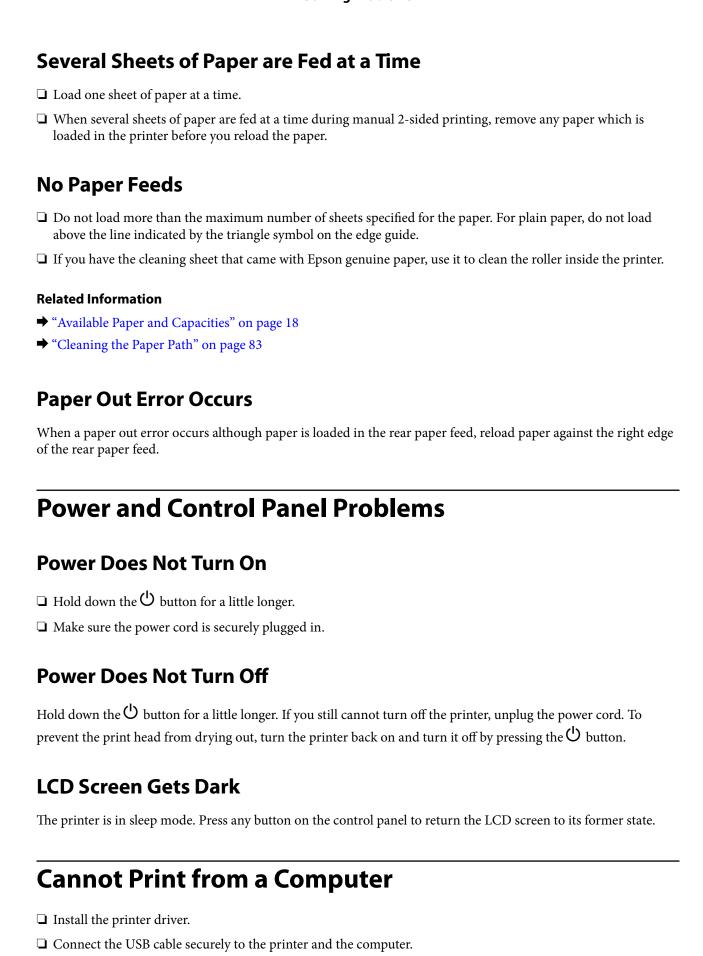

☐ If you are using a USB hub, try to connect the printer directly to the computer.

|          | If you cannot print over a network, see the <i>Network Guide</i> .                                                                                                    |
|----------|----------------------------------------------------------------------------------------------------|
|          | If you are printing a large data size image, the computer may run out of memory. Print the image at a lower resolution or a smaller size.                                                                                                    |
|          | In Windows, click <b>Print Queue</b> on the printer driver's <b>Maintenance</b> tab, and then check the following.                                                                                                    |
|          | ☐ Check if there are any paused print jobs.                                                                                                    |
|          | Cancel printing if necessary.                                                                                                    |
|          | ☐ Make sure the printer is not offline or pending.                                                                                                    |
|          | If the printer is offline or pending, clear the offline or pending setting from the <b>Printer</b> menu.                                                                                                    |
|          | ☐ Make sure the printer is selected as the default printer from the <b>Printer</b> menu (there should be a check mark on the menu item).                                                                                                    |
|          | If the printer is not selected as the default printer, set it as the default printer.                                                                                                    |
|          | ☐ Make sure the printer port is selected correctly in <b>Property</b> > <b>Port</b> from the <b>Printer</b> menu as follows.                                                                                                    |
|          | Select "USBXXX" for a USB connection, or "EpsonNet Print Port" for a network connection.                                                                                                    |
|          | In Mac OS X, make sure the printer status is not <b>Pause</b> .                                                                                                    |
|          | Select <b>System Preferences</b> from the menu > <b>Printers &amp; Scanners</b> (or <b>Print &amp; Scan</b> , <b>Print &amp; Fax</b> ), and then double-click the printer. If the printer is paused, click <b>Resume</b> (or <b>Resume Printer</b> ). |
| Re       | elated Information                                                                                                    |
| <b>→</b> | "Installing Applications" on page 102                                                                                                    |
| <b>→</b> | "Canceling Printing" on page 52                                                                                                    |

# **Cannot Use AirPrint**

- ☐ In the **Printer Setup** > **Paper Source Settings** menu on the control panel, enable **Paper Configuration**.
- ☐ Enable the AirPrint setting on Web Config.

### **Related Information**

- → "Menu Options for Printer Setup" on page 86
- → "Web Config" on page 90

# **Printing is Paused**

If you are printing a large data size image, printing may be paused and the paper may be ejected. Print the image at a lower resolution or a smaller size.

# **Printout Problems**

# **Nothing or a Very Faint Image is Printed**

If you have not used the printer for a long time, the print head nozzles may be clogged and ink drops may not be discharged. Perform a nozzle check, and then clean the print head if any of the print head nozzles are clogged.

Check the following if the print quality is poor due to blurry prints, banding, missing colors, faded colors,

#### **Related Information**

→ "Checking and Cleaning the Print Head" on page 79

# **Print Quality is Poor**

| m | isalignment, and mosaic-like patterns in the prints.                                                                                                    |
|---|----------------------------------------------------------------------------------------------------|
|   | Use paper supported by this printer.                                                                                                    |
|   | Select the appropriate paper type setting for the type of paper loaded in the printer.                                                                                                    |
|   | Do not print on paper that is damp, damaged, or too old.                                                                                                    |
|   | If the paper is curled or the envelope is puffed up, flatten it.                                                                                                    |
|   | Perform a nozzle check, and then clean the print head if any of the print head nozzles are clogged.                                                                                                    |
|   | Align the print head.                                                                                                    |
|   | Print using a higher quality setting.                                                                                                    |
|   | Do not stack the paper immediately after printing.                                                                                                    |
|   | Dry the printouts completely before filing or displaying them. When drying the printouts, avoid direct sun light, do not use a dryer, and do not touch the printed side of paper.                              |
|   | When printing images or photos, Epson recommends using genuine Epson paper rather than plain paper. Print on the printable side of the genuine Epson paper.                                                    |
|   | Try to use genuine Epson ink cartridges. This product is designed to adjust colors based on the use of genuine Epson ink cartridges. The use of non-genuine ink cartridges may cause print quality to decline. |
|   | Epson recommends using the ink cartridge before the date printed on the package.                                                                                                    |
|   | For best results, use up ink cartridge within six months of opening the package.                                                                                                    |
|   | When printing images or photos, print using high-resolution data. Images on websites are often low resolution although they look good enough on the display, and so print quality may decline.                 |

### **Related Information**

- → "Available Paper and Capacities" on page 18
- → "List of Paper Types" on page 19
- → "Paper Handling Precautions" on page 17
- → "Checking and Cleaning the Print Head" on page 79
- → "Aligning the Print Head" on page 81

# **Print Quality Does Not Improve Even After Aligning the Print Head**

During bidirectional (or high speed) printing, the print head prints while moving in both directions, and vertical lines may be misaligned. If print quality does not improve, disable the bidirectional (or high speed) setting. Disabling this setting may slow down printing speed.

| Windows |
|---------|
|         |

Clear **High Speed** on the printer driver's **More Options** tab.

Select System Preferences from the menu > Printers & Scanners (or Print & Scan, Print & Fax), and then select the printer. Click Options & Supplies > Options (or Driver). Select Off as the High Speed Printing setting.

### **Images or Photos are Printed in Unexpected Colors**

Adjust the color and then print again. The automatic color correction feature uses the standard correction mode in **PhotoEnhance**. Try another correction mode in **PhotoEnhance** by selecting an option other than **Auto Correct** as the **Scene Correction** setting. If the problem continues, use any other color correction feature other than **PhotoEnhance**.

### **Related Information**

→ "Adjusting the Print Color" on page 48

# Banding Appears at Intervals of Approximately 2.5 cm

| Ш | Align the print head.                                                                  |
|---|----------------------------------------------------------------------------------------|
|   | Select the appropriate paper type setting for the type of paper loaded in the printer. |

### **Related Information**

→ "Aligning the Print Head" on page 81

# **Copy Quality Is Poor**

| Check the following if uneven colors, smears, dots, or straig | ght lines appear in the copied image. |
|---------------------------------------------------------------|---------------------------------------|
|---------------------------------------------------------------|---------------------------------------|

Clean the paper path.Clean the scanner glass.

☐ Do not press too hard on the original or the document cover when you are placing the originals on the scanner glass. Uneven colors, smears, or dots may appear when the original or the document cover is pressed too hard.

☐ If a moiré (cross-hatch) pattern appears, change the reduce and enlarge setting or place the original at a slightly different angle.

☐ When the paper is smeared, lower the copy density setting.

#### **Related Information**

- → "Cleaning the Paper Path" on page 83
- → "Cleaning the Scanner Glass" on page 83
- → "Print Quality is Poor" on page 110
- → "Menu Options for Copy" on page 54

# An Image of the Reverse Side of the Original Appears in the Copied Image

☐ For a thin original, place the original on the scanner glass and then place a piece of black paper over it.

☐ Lower the copy density setting on the control panel.

#### **Related Information**

→ "Menu Options for Copy" on page 54

### The Position, Size, or Margins of the Printout Are Incorrect

| Load | paper in | the corr | ect directi | on, and | slide | the edge | guides | against | the edg | es of the | pa | per. |
|------|----------|----------|-------------|---------|-------|----------|--------|---------|---------|-----------|----|------|
|      |          |          |             |         |       |          |        |         |         |           |    |      |

- ☐ When placing the originals on the scanner glass, align the corner of the original with the corner indicated by a symbol on the frame of the scanner glass. If the edges of the copy are cropped off, move the original slightly away from the corner.
- ☐ When placing the originals on the scanner glass, clean the scanner glass and the document cover. If there is dust or stains on the glass, the copy area may extend to include the dust or stains, resulting in the wrong copying position or small images.
- ☐ Select the appropriate paper size setting.
- ☐ Adjust the margin setting in the application so that it falls within the printable area.

#### **Related Information**

- → "Loading Paper in the Rear Paper Feed" on page 19
- → "Placing Originals on the Scanner Glass" on page 23
- → "Cleaning the Scanner Glass" on page 83
- → "Printable Area" on page 121

# **Multiple Originals are Copied onto a Single Sheet**

When you place multiple originals on the scanner glass to copy them separately, but they are copied onto a single sheet, place the originals at least 5 mm apart. If the problem continues, place one original at a time.

### **Related Information**

→ "Placing Originals on the Scanner Glass" on page 23

# **Cannot Print Without Margins**

Make borderless setting in the print settings. If you select a paper type that does not support borderless printing, you cannot select **Borderless**. Select a paper type that supports borderless printing.

### **Related Information**

- → "Menu Options for Printing Photos" on page 32
- → "Menu Options for Copy" on page 54
- → "Printing Basics Windows" on page 33

→ "Printing Basics - Mac OS X" on page 35

# **Edges of the Image are Cropped During Borderless Printing**

| During borderless printing, the image is slightly enlarged and the protruding area is cropped. Select a smaller enlargement setting.                                              |
|----------------------------------------------------------------------------------------------------|
| ☐ Windows                                                                                                    |
| Click <b>Settings</b> next to the <b>Borderless</b> checkbox on the printer driver's <b>Main</b> tab, and then change the settings.                                               |
| ☐ Mac OS X                                                                                                    |
| Change the <b>Expansion</b> setting from the print dialog's <b>Print Settings</b> menu.                                                                                           |
| Paper Is Smeared or Scuffed                                                                                                    |
| ☐ When horizontal banding appears or the top or bottom of the paper is smeared, load paper in the correct direction and slide the edge guides to the edges of the paper.          |
| ☐ When vertical banding appears or the paper is smeared, clean the paper path.                                                                                                    |
| ☐ When performing manual 2-sided printing, make sure that the ink is completely dry before reloading the paper.                                                                   |
| Related Information                                                                                                    |
| → "Loading Paper in the Rear Paper Feed" on page 19                                                                                                    |
| → "Cleaning the Paper Path" on page 83                                                                                                    |
| → "Print Quality is Poor" on page 110                                                                                                    |
| Printed Characters Are Incorrect or Garbled                                                                                                    |
| ☐ Connect the USB cable securely to the printer and the computer.                                                                                                    |
| ☐ Cancel any paused print jobs.                                                                                                    |
| ☐ Do not put the computer manually into the <b>Hibernate</b> mode or the <b>Sleep</b> mode while printing. Pages of garbled text may be printed next time you start the computer. |
| Related Information                                                                                                    |
| → "Canceling Printing" on page 52                                                                                                    |
| The Printed Image Is Inverted                                                                                                    |
| Clear any mirror image settings in the printer driver or the application.                                                                                                    |
| □ Windows                                                                                                    |
| Clear Mirror Image on the printer driver's More Options tab.                                                                                                    |
| ☐ Mac OS X                                                                                                    |
| Clear Mirror Image from the print dialog's Print Settings menu.                                                                                                    |

### The Printout Problem Could Not be Cleared

If you have tried all of the solutions and have not solved the problem, try uninstalling and then reinstalling the printer driver.

#### **Related Information**

- → "Uninstalling Applications" on page 100
- → "Installing Applications" on page 102

# **Other Printing Problems**

# **Printing Is Too Slow**

|   | Close any unnecessary applications.                                                                                                    |
|---|----------------------------------------------------------------------------------------------------|
|   | Lower the quality setting. High quality printing slows down the printing speed.                                                                                                    |
|   | Enable the bidirectional (or high speed) setting. When this setting is enabled, the print head prints while moving in both directions, and the printing speed increases.                                                                                                    |
| I | → Windows                                                                                                    |
|   | Select <b>High Speed</b> on the printer driver's <b>More Options</b> tab.                                                                                                    |
| I | ☐ Mac OS X                                                                                                    |
|   | Select <b>System Preferences</b> from the menu > <b>Printers &amp; Scanners</b> (or <b>Print &amp; Scan</b> , <b>Print &amp; Fax</b> ), and then select the printer. Click <b>Options &amp; Supplies</b> > <b>Options</b> (or <b>Driver</b> ). Select <b>On</b> as the <b>High Speed Printing</b> setting. |
|   | Disable <b>Quiet Mode</b> .                                                                                                    |
| I | ☐ Control Panel                                                                                                    |
|   | From the home screen, select <b>Quiet Mode</b> , and then disable it.                                                                                                    |
| I | → Windows                                                                                                    |
|   | Select <b>Off</b> as the <b>Quiet Mode</b> setting on the printer driver's <b>Main</b> tab.                                                                                                    |
| I | ☐ Mac OS X                                                                                                    |
|   | Select <b>System Preferences</b> from the menu > <b>Printers &amp; Scanners</b> (or <b>Print &amp; Scan</b> , <b>Print &amp; Fax</b> ), and then select the printer. Click <b>Options &amp; Supplies</b> > <b>Options</b> (or <b>Driver</b> ). Select <b>Off</b> as the <b>Quiet Mode</b> setting          |

### **Related Information**

→ "Menu Options for Printer Setup" on page 86

# **Printing Slows Down Dramatically During Continuous Printing**

Printing slows down to prevent the printer mechanism from overheating and being damaged. However, you can continue printing. To return to normal printing speed, leave the printer idle for at least 30 minutes. Printing speed does not return to normal if the power is off.

# **Cannot Cancel Printing from a Computer Running Mac OS X v10.6.8**

If you want to stop printing from your computer, make the following settings.

Run Web Config, and then select **Port9100** as the **Top Priority Protocol** setting in **AirPrint Setup**. Select **System Preferences** from the menu > **Printers & Scanners** (or **Print & Scan**, **Print & Fax**), remove the printer, and then add the printer again.

### **Related Information**

→ "Web Config" on page 90

# **Cannot Start Scanning**

| Connect the USB cable securely to the printer and the computer.                                                                                                    |
|----------------------------------------------------------------------------------------------------|
| If you are using a USB hub, try to connect the printer directly to the computer.                                                                                                    |
| If you cannot scan over a network, see the Network Guide.                                                                                                    |
| If you scan at a high resolution over a network, a communication error may occur. Lower the resolution.                                                                                                    |
| Make sure you select the correct printer (scanner) if a scanner list is displayed when you start EPSON Scan.                                                                                                    |
| If you are using any TWAIN-compliant applications, select the printer (scanner) you are using.                                                                                                    |
| In Windows, make sure the printer (scanner) is displayed in <b>Scanner and Camera</b> . The printer (scanner) should be displayed as "EPSON XXXXX (printer name)". If the printer (scanner) is not displayed, uninstall and then re-install EPSON Scan. See the following to access <b>Scanner and Camera</b> . |
| ☐ Windows 8.1/Windows 8                                                                                                    |
| Select <b>Desktop</b> > <b>Settings</b> > <b>Control Panel</b> , enter "Scanner and Camera" in the search charm, click <b>Show Scanner and Camera</b> , and then check if the printer is displayed.                                                                                                    |
| ☐ Windows 7                                                                                                    |
| Click the start button and select <b>Control Panel</b> , enter "Scanner and Camera" in the search charm, click <b>View scanners and cameras</b> , and then check if the printer is displayed.                                                                                                    |
| ☐ Windows Vista                                                                                                    |
| Click the start button, select <b>Control Panel</b> > <b>Hardware and Sound</b> > <b>Scanners and Cameras</b> , and then check if the printer is displayed.                                                                                                    |
| ☐ Windows XP                                                                                                    |
| Click the start button, select <b>Control Panel</b> > <b>Printers and Other Hardware</b> > <b>Scanner and Cameras</b> , and then check if the printer is displayed.                                                                                                    |
| If you cannot scan using any TWAIN-compliant applications, uninstall and then reinstall the TWAIN-compliant application.                                                                                                    |
| For Mac OS X with an Intel processor, if other Epson scanner drivers except for EPSON Scan, such as Rosetta or PPC are installed, uninstall them and EPSON Scan, and then reinstall EPSON Scan.                                                                                                    |

### **Related Information**

- → "Uninstalling Applications" on page 100
- → "Installing Applications" on page 102

# **Cannot Start Scanning when Using the Control Panel**

- ☐ Make sure EPSON Scan and Epson Event Manager are installed correctly.
- ☐ Check the scanning setting assigned in Epson Event Manager.

#### **Related Information**

- → "Cannot Start Scanning" on page 115
- → "Epson Event Manager" on page 98

# **Scanned Image Problems**

### **Scan Quality Is Poor**

| $\Box$ | Clean | the | scanner   | olass  |
|--------|-------|-----|-----------|--------|
| _      | Cican | uic | Scallifer | grass. |

- ☐ Do not press too hard on the original or the document cover when you are placing the originals on the scanner glass. Uneven colors, smears, or dots may appear when the original or the document cover is pressed too hard.
- ☐ Remove dust from the original.
- ☐ Make the appropriate document type settings.
- ☐ Scan at a higher resolution.
- ☐ Adjust the image in EPSON Scan, and then scan. See the EPSON Scan help for details.

#### **Related Information**

- → "Cleaning the Scanner Glass" on page 83
- → "Menu Options for Scanning" on page 60

### **Characters Are Blurred**

- ☐ In **Home Mode** or **Office Mode** in EPSON Scan, select **Image Option** as the **Image Adjustments** setting, and then select **Text Enhancement**.
- ☐ In **Professional Mode** in EPSON Scan, select **Document** as the **Auto Exposure Type** in the **Original** settings.
- ☐ Adjust the threshold settings in EPSON Scan.
  - ☐ Home Mode

Select Black & White as the Image Type setting, click Brightness, and then adjust the threshold.

**☐** Office Mode

Select Black & White as the Image Type setting, and then adjust the threshold.

**☐** Professional Mode

Select Black & White as the Image Type setting, and then adjust the threshold setting.

☐ Scan at a higher resolution.

# An Image of the Reverse Side of the Original Appears in the Scanned Image

| For a thin original, place the original on the scanner glass and then place a piece of black paper over it.                                                                                                    |
|----------------------------------------------------------------------------------------------------|
| ☐ Make the appropriate document type settings.                                                                                                    |
| ☐ In <b>Home Mode</b> or <b>Office Mode</b> in EPSON Scan, select <b>Image Option</b> as the <b>Image Adjustments</b> setting, and then select <b>Text Enhancement</b> .                                                                                                    |
| Related Information                                                                                                    |
| → "Menu Options for Scanning" on page 60                                                                                                    |
| Moire (Cross-Hatch) Patterns Appear in the Scanned Image                                                                                                    |
| ☐ Place the original at a slightly different angle.                                                                                                    |
| ☐ Select <b>Descreening</b> in any mode other than <b>Full Auto Mode</b> in EPSON Scan.                                                                                                    |
| ☐ Change the resolution setting.                                                                                                    |
| Related Information                                                                                                    |
| → "Menu Options for Scanning" on page 60                                                                                                    |
| Scanning Area or Direction Is Not Correct                                                                                                    |
| ☐ When placing the originals on the scanner glass, align the corner of the original with the corner indicated by a symbol on the frame of the scanner glass. If the edges of the scanned image are cropped off, move the original slightly away from the corner.                                 |
| ☐ Clean the scanner glass and the document cover. If there is dust or stains on the glass, the scanning area may extend to include the dust or stains, resulting in the wrong scanning position or small images.                                                                                 |
| ☐ When you place multiple originals on the scanner glass to scan them separately, but they are scanned onto a single file, place the originals at least 20 mm (0.8 inch) apart. If the problem continues, place one original at a time.                                                          |
| ☐ Set the scan area correctly.                                                                                                    |
| ☐ When scanning using <b>Full Auto Mode</b> or the thumbnail preview in EPSON Scan, move the original 4.5 mm (0.18 inch) away from the edges of the scanner glass.                                                                                                    |
| ☐ When using the thumbnail preview for a large original in <b>Home Mode</b> or <b>Professional Mode</b> in EPSON Scan, the scanning area may not be correct. When previewing in EPSON Scan, create marquees of the area you want to scan on the <b>Preview</b> tab in the <b>Preview</b> window. |
| ☐ If <b>Auto Photo Orientation</b> in EPSON Scan does not work as intended, see the EPSON Scan help.                                                                                                    |
| ☐ Clear <b>Auto Photo Orientation</b> in EPSON Scan.                                                                                                    |
| ☐ When scanning with EPSON Scan the available scanning area may be restricted if the resolution setting is too high. Lower the resolution or adjust the scanning area in the <b>Preview</b> window.                                                                                              |
| Related Information                                                                                                    |

→ "Placing Originals on the Scanner Glass" on page 23

- → "Cleaning the Scanner Glass" on page 83
- → "Menu Options for Scanning" on page 60

# The Scanned Image Problem Could Not be Cleared

If you have tried all of the solutions and could not solve the problem, click **Configuration** in a mode other than **Full Auto Mode** in the EPSON Scan window, and then click **Reset All** on the **Other** tab to initialize the EPSON Scan settings. If initialization does not solve the problem uninstall and re-install EPSON Scan.

#### **Related Information**

- → "Uninstalling Applications" on page 100
- → "Installing Applications" on page 102

# **Other Scanning Problems**

### Cannot Scan in Full Auto Mode in EPSON Scan

- ☐ You cannot scan to PDF/Multi-TIFF format continuously in **Full Auto Mode**. Scan in a mode other than **Full Auto Mode**.
- ☐ See the EPSON Scan help for other way of solving problems.

# **Thumbnail Preview Does Not Work Properly**

See the EPSON Scan help.

# **Scanning Is Too Slow**

Lower the resolution.

#### **Related Information**

→ "Menu Options for Scanning" on page 60

# Scanning Stops when Scanning to PDF/Multi-TIFF

- ☐ When scanning large volumes, we recommend scanning in grayscale.
- ☐ Increase the free space on the computer's hard disk. Scanning may stop if there is not enough free space.
- ☐ Try scanning at a lower resolution. Scanning stops if the total data size reaches the limit.

### **Related Information**

→ "Menu Options for Scanning" on page 60

# **Other Problems**

# **Slight Electric Shock when Touching the Printer**

If many peripherals are connected to the computer, you may feel a slight electric shock when touching the printer. Install a ground wire to the computer that is connected to the printer.

### **Operation Sounds Are Loud**

| If operations sounds are too loud, enable <b>Quiet Mode</b> . Enabling this feature may reduce printing speed.                                                                                                    |
|----------------------------------------------------------------------------------------------------|
| <b>Note:</b> Depending on the paper type and print quality settings you selected, there may be no difference in the printer's noise level.                                                                                                    |
| ☐ Control Panel                                                                                                    |
| From the home screen, select <b>Quiet Mode</b> , and then enable it.                                                                                                    |
| ☐ Windows                                                                                                    |
| Enable <b>Quiet Mode</b> on the <b>Main</b> tab in the printer driver.                                                                                                    |
| □ Mac OS X                                                                                                    |
| Select <b>System Preferences</b> from the menu > <b>Printers &amp; Scanners</b> (or <b>Print &amp; Scan</b> , <b>Print &amp; Fax</b> ), and the select the printer. Click <b>Options &amp; Supplies</b> > <b>Options</b> (or <b>Driver</b> ). Select <b>On</b> as the <b>Quiet Mode</b> setting. |

### **Related Information**

→ "Menu Options for Printer Setup" on page 86

# **Cannot Save the Data to a Memory Card**

| ☐ Use a memory card which is supported by the printer.                                                      |       |
|----------------------------------------------------------------------------------------------------|-------|
| ☐ Check that the memory card is not write protected.                                                        |       |
| ☐ Check that the memory card has enough available memory. If the available memory is low, data canno saved. | ot be |

### **Related Information**

→ "Supported Memory Card Specifications" on page 123

# **Application Is Blocked by a Firewall (for Windows Only)**

Add the application to the Windows Firewall allowed program in security settings on the **Control Panel**.

# "?" Is Displayed on the Photo Selection Screen

"?" is displayed on the LCD screen when the image file is not supported by the product.

### **Related Information**

→ "Supported Data Specifications" on page 124

# **Appendix**

# **Technical Specifications**

# **Printer Specifications**

| Print Head Nozzle I | Placement   | Black ink nozzles: 180                                        |
|---------------------|-------------|---------------------------------------------------------------|
|                     |             | Color ink nozzles: 59 for each color                          |
| Weight of Paper     | Plain Paper | 64 to 90 g/m <sup>2</sup> (17 to 24lb)                        |
|                     | Envelopes   | Envelope #10, DL, C6: 75 to 90 g/m <sup>2</sup> (20 to 24 lb) |

### **Printable Area**

Print quality may decline in the shaded areas due to the printer's mechanism.

### Single sheets (normal printing)

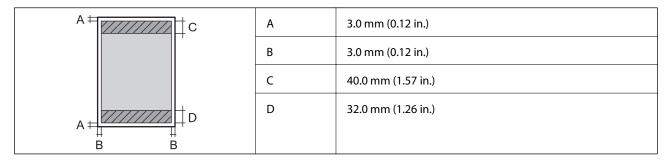

### Single sheets (borderless printing)

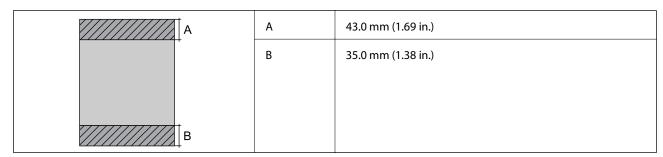

### **Envelopes**

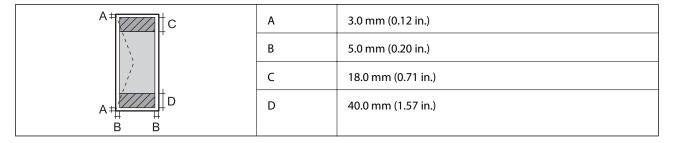

# **Scanner Specifications**

| Scanner Type          | Flatbed                                                             |
|-----------------------|---------------------------------------------------------------------|
| Photoelectric Device  | CIS                                                                 |
| Maximum Document Size | 216 × 297 mm (8.5 × 11.7 in.)                                       |
|                       | A4, Letter                                                          |
| Resolution            | 1200 dpi (main scan)                                                |
|                       | 2400 dpi (sub scan)                                                 |
| Color Depth           | Color                                                               |
|                       | ☐ 48 bits per pixel internal (16 bits per pixel per color internal) |
|                       | ☐ 24 bits per pixel external (8 bits per pixel per color external)  |
|                       | Grayscale                                                           |
|                       | ☐ 16 bits per pixel internal                                        |
|                       | ☐ 8 bits per pixel external                                         |
|                       | Black and white                                                     |
|                       | ☐ 16 bits per pixel internal                                        |
|                       | ☐ 1 bits per pixel external                                         |
| Light Source          | LED                                                                 |

# **Interface Specifications**

| For Computer | Hi-Speed USB |
|--------------|--------------|
|--------------|--------------|

# **Wi-Fi Specifications**

| Standards           | IEEE802.11b/g/n*1                          |
|---------------------|--------------------------------------------|
| Frequency Range     | 2.4 GHz                                    |
| Coordination Modes  | Infrastructure, Ad hoc*2, Wi-Fi Direct*3*4 |
| Wireless Securities | WEP (64/128bit), WPA2-PSK (AES)*5          |

- \*1 Complies with either IEEE 802.11b/g/n or IEEE 802.11b/g depending on location of purchase.
- \*2 Not supported for IEEE 802.11n.
- \*3 Not supported for IEEE 802.11b.
- \*4 Simple AP mode is compatible with Wi-Fi connection (infrastructure). See the Network Guide for more details.
- \*5 Complies with WPA2 standards with support for WPA/WPA2 Personal.

# **Security Protocol**

| SSL/TLS | HTTPS Server/Client, IPPS |
|---------|---------------------------|
|---------|---------------------------|

# **Supported Third Party Services**

| AirPrint           | Print | iOS 5 or later/Mac OS X v10.7.x or later |
|--------------------|-------|------------------------------------------|
|                    | Scan  | Mac OS X v10.9.x or later                |
| Google Cloud Print |       |                                          |

# **External Storage Device Specifications**

### **Supported Memory Card Specifications**

| Compatible Memory Cards | Maximum Capacities |
|-------------------------|--------------------|
| miniSD*                 | 2 GB               |
| miniSDHC*               | 32 GB              |
| microSD*                | 2 GB               |
| microSDHC*              | 32 GB              |
| microSDXC*              | 64 GB              |
| SD                      | 2 GB               |
| SDHC                    | 32 GB              |
| SDXC                    | 64 GB              |

<sup>\*</sup> Attach an adapter to fit the memory card slot. Otherwise, the card may get stuck.

### **Supported memory card voltages**

3.3 V type, dual voltage (3.3 V and 5V) type (supply voltage: 3.3 V)

5 V memory cards are not supported.

Maximum supply current: 200 mA

### **Supported Data Specifications**

| File Format             | JPEG with the Exif Version 2.3 standard taken by digital cameras DCF*1 version 1.0 or 2.0*2 compliant |
|-------------------------|----------------------------------------------------------------------------------------------------|
| Image Size              | Horizontal: 80 to 10200 pixels  Vertical: 80 to 10200 pixels                                          |
| File Size               | Less than 2 GB                                                                                        |
| Maximum Number of Files | 9990*3                                                                                                |

<sup>\*1</sup> Design rule for Camera File system.

### Note:

"?" is displayed on the LCD screen when the printer cannot recognize the image file. In this situation, if you select a multiple image layout, blank sections will be printed.

### **Dimensions**

| Dimensions | Storage                     |
|------------|-----------------------------|
|            | ☐ Width: 390 mm (15.4 in.)  |
|            | ☐ Depth: 300 mm (11.8 in.)  |
|            | ☐ Height: 145 mm (5.7 in.)  |
|            | Printing                    |
|            | ☐ Width: 390 mm (15.4 in.)  |
|            | ☐ Depth: 528 mm (20.8 in.)  |
|            | ☐ Height: 279 mm (11.0 in.) |
| Weight*    | Approx. 4.2 kg (9.3 lb)     |

<sup>\*</sup> Without the ink cartridges and the power cord.

# **Electrical Specifications**

| Rated Power Supply Voltage              | 100 to 240 V                                                                                                    |
|-----------------------------------------|----------------------------------------------------------------------------------------------------|
| Rated Frequency Range                   | 50 to 60 Hz                                                                                                    |
| Rated Current                           | 0.5 to 0.3 A                                                                                                    |
| Power Consumption (with USB Connection) | Standalone copying: Approx. 12 W (ISO/IEC24712)  Ready mode: Approx. 4.6 W  Sleep mode: Approx. 1.6 W  Power off: Approx. 0.3 W |

<sup>\*2</sup> Photo data stored in the built-in memory of a digital camera is not supported.

<sup>\*3</sup> Up to 999 files can be displayed at a time. (If the number of files exceeds 999, the files are displayed in groups.)

#### Note:

☐ *Check the label on the printer for its voltage.* 

☐ For users in Belgium, power consumption when copying may vary.

Check http://www.epson.be for the latest specifications.

# **Environmental Specifications**

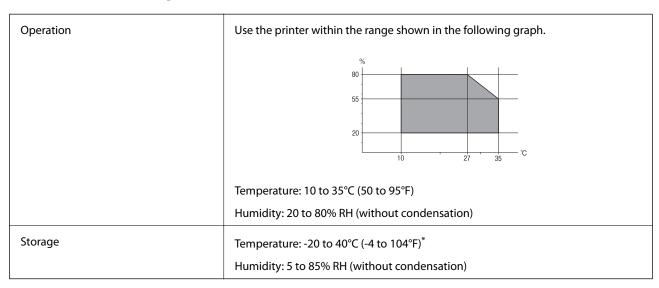

<sup>\*</sup> You can store for one month at 40°C (104°F).

### **Environmental Specifications for Ink Cartridges**

| Storage Temperature  | -30 to 40 °C (-22 to 104 °F)*                                                             |
|----------------------|-------------------------------------------------------------------------------------------|
| Freezing Temperature | -16 °C (3.2 °F)                                                                           |
|                      | Ink thaws and is usable after approximately 3 hours at 25 $^{\circ}$ C (77 $^{\circ}$ F). |

<sup>\*</sup> You can store for one month at 40 °C (104 °F).

# **System Requirements**

- ☐ Windows 8.1 (32-bit, 64-bit)/Windows 8 (32-bit, 64-bit)/Windows 7 (32-bit, 64-bit)/Windows Vista (32-bit, 64-bit)/Windows XP Professional x64 Edition/Windows XP (32-bit)
- ☐ Mac OS X v10.10.x/Mac OS X v10.9.x/Mac OS X v10.8.x/Mac OS X v10.7.x/Mac OS X v10.6.8

### Note:

- $\square$  *Mac OS X may not support some applications and features.*
- $\Box$  The UNIX File System (UFS) for Mac OS X is not supported.

# **Regulatory Information**

# **Standards and Approvals**

### **Standards and Approvals for European Model**

| Low voltage directive 2006/95/EC | EN60950-1       |
|----------------------------------|-----------------|
| EMC directive 2004/108/EC        | EN55022 Class B |
|                                  | EN61000-3-2     |
|                                  | EN61000-3-3     |
|                                  | EN55024         |
| R&TTE directive 1999/5/EC        | EN300 328       |
|                                  | EN301 489-1     |
|                                  | EN301 489-17    |
|                                  | EN60950-1       |

### For European users

We, Seiko Epson Corporation, hereby declare that the following equipment Models are in compliance with the essential requirements and other relevant provisions of Directive 1999/5/EC:

### C462T

For use only in Ireland, UK, Austria, Germany, Liechtenstein, Switzerland, France, Belgium, Luxemburg, Netherlands, Italy, Portugal, Spain, Denmark, Finland, Norway, Sweden, Iceland, Croatia, Cyprus, Greece, Slovenia, Malta, Bulgaria, Czech, Estonia, Hungary, Latvia, Lithuania, Poland, Romania, and Slovakia.

Epson cannot accept responsibility for any failure to satisfy the protection requirements resulting from a non-recommended modification of the products.

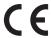

# **Standards and Approvals for Australian Model**

| EMC | AS/NZS CISPR22 Class B |
|-----|------------------------|
|-----|------------------------|

Epson hereby declares that the following equipment Models are in compliance with the essential requirements and other relevant provisions of AS/NZS4268:

#### C462T

Epson cannot accept responsibility for any failure to satisfy the protection requirements resulting from a non-recommended modification of the products.

# **Restrictions on Copying**

Observe the following restrictions to ensure the responsible and legal use of the printer.

Copying of the following items is prohibited by law:
 Bank bills, coins, government-issued marketable securities, government bond securities, and municipal securities
 Unused postage stamps, pre-stamped postcards, and other official postal items bearing valid postage
 Government-issued revenue stamps, and securities issued according to legal procedure
 Exercise caution when copying the following items:
 Private marketable securities (stock certificates, negotiable notes, checks, etc.), monthly passes, concession tickets, etc.

☐ Passports, driver's licenses, warrants of fitness, road passes, food stamps, tickets, etc.

#### Note:

Copying these items may also be prohibited by law.

Responsible use of copyrighted materials:

Printers can be misused by improperly copying copyrighted materials. Unless acting on the advice of a knowledgeable attorney, be responsible and respectful by obtaining the permission of the copyright holder before copying published material.

# **Transporting the Printer**

When you need to transport the printer to move or for repairs, follow the steps below to pack the printer.

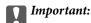

- ☐ When storing or transporting the printer, avoid tilting it, placing it vertically, or turning it upside down; otherwise ink may leak.
- ☐ Leave the ink cartridges installed. Removing the cartridges can dry out the print head and may prevent the printer from printing.
- 1. Turn off the printer by pressing the  $\circlearrowleft$  button.
- 2. Make sure the power light turns off, and then unplug the power cord.

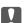

#### Important:

Unplug the power cord when the power light is off. Otherwise, the print head does not return to the home position causing the ink to dry, and printing may become impossible.

- 3. Disconnect all cables such as the power cord and USB cable.
- 4. Make sure there is no memory card inserted.
- 5. Remove all of the paper from the printer.
- 6. Make sure there are no originals on the printer.

7. Open the scanner unit with the document cover closed. Secure the ink cartridge holder to the case with tape.

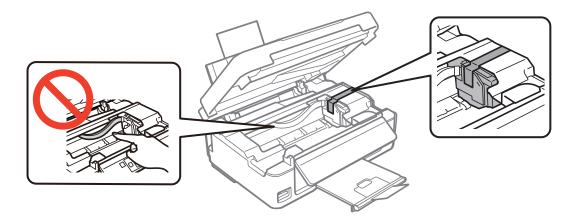

8. Close the scanner unit.

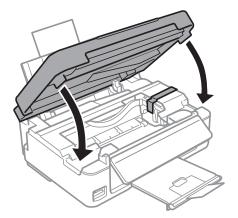

9. Prepare to pack the printer as shown below.

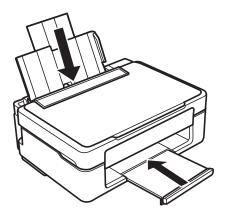

10. Pack the printer in its box, using the protective materials.

When you use the printer again, make sure you remove the tape securing the ink cartridge holder. If print quality has declined the next time you print, clean and align the print head.

### **Related Information**

- → "Part Names and Functions" on page 12
- → "Checking and Cleaning the Print Head" on page 79
- → "Aligning the Print Head" on page 81

# **Accessing a Memory Card From a Computer**

You can write or read data on an external storage device such as a memory card that has been inserted in the printer from a computer.

| Important:                                                                                                    |  |
|----------------------------------------------------------------------------------------------------|--|
| ☐ Insert a memory card after removing write protection.                                                                                                    |  |
| If an image is saved to the memory card from a computer, the image and the number of photos are not refreshed<br>on the LCD screen. Remove and insert the memory card again.                                                                                                    |  |
| ☐ When sharing an external device inserted in the printer between computers connected over USB and over a network, write access is only allowed to the computers that are connected by the method you selected on the printer. To write to the external storage device, enter <b>Setup</b> on the control panel and select <b>File Sharing Setup</b> and a connection method. Data can be read by computers connected over USB and over a network. |  |
| ☐ To write to the external storage device connected to the computer over a network, enter <b>Setup</b> on the control panel and select <b>File Sharing Setup</b> , and then give a priority to a network connection.                                                                                                    |  |

#### Note

It takes a while to recognize data from a computer if a large external storage device, such as 2TB HDD, is connected.

### Windows

Select an external storage device in **Computer** or **My Computer**. The data on the external storage device is displayed.

### Note:

If you connected the printer to the network without the software disc or Web Installer, map a memory card slot or USB port as a network drive. Open **Run** and enter a printer name \\XXXXX or a printer's IP address \\XXX.XXX.XXX.XXX to **Open:**. Right-click a device icon displayed to assign the network. The network drive appears in **Computer** or **My Computer**.

### Mac OS X

Select a corresponding device icon. The data on the external storage device is displayed.

#### Note:

- ☐ To remove an external storage device, drag and drop the device icon to the trash icon. Otherwise, data in the shared drive may not be displayed correctly when another external storage device is inserted.
- □ To access an external storage device through the network, select **Go** > **Connect to Server** from the menu on the desktop. Enter a printer name cifs://XXXXX or smb://XXXXX (Where "XXXXX" is the printer name) in the **Server Address**, and then click **Connect**.

### **Related Information**

- → "Inserting a Memory Card" on page 25
- → "Supported Memory Card Specifications" on page 123

# Where to Get Help

### **Technical Support Web Site**

If you need further help, visit the Epson support website shown below. Select your country or region and go to the support section of your local Epson website. The latest drivers, FAQs, manuals, or other downloadables are also available from the site.

http://support.epson.net/

http://www.epson.eu/Support (Europe)

If your Epson product is not operating properly and you cannot solve the problem, contact Epson support services for assistance.

### **Contacting Epson Support**

### **Before Contacting Epson**

If your Epson product is not operating properly and you cannot solve the problem using the troubleshooting information in your product manuals, contact Epson support services for assistance. If Epson support for your area is not listed below, contact the dealer where you purchased your product.

Epson support will be able to help you much more quickly if you give them the following information:

| Ц | Product serial number                                                                     |
|---|-------------------------------------------------------------------------------------------|
|   | (The serial number label is usually on the back of the product.)                          |
|   | Product model                                                                             |
|   | Product software version                                                                  |
|   | (Click <b>About</b> , <b>Version Info</b> , or a similar button in the product software.) |
|   | Brand and model of your computer                                                          |
|   | Your computer operating system name and version                                           |
|   | Names and versions of the software applications you normally use with your product        |
|   |                                                                                           |

#### Note:

Depending on the product, the dial list data for fax and/or network settings may be stored in the product's memory. Due to breakdown or repair of a product, data and/or settings may be lost. Epson shall not be responsible for the loss of any data, for backing up or recovering data and/or settings even during a warranty period. We recommend that you make your own backup data or take notes.

# **Help for Users in Europe**

Check your Pan-European Warranty Document for information on how to contact Epson support.

# Help for Users in Australia

Epson Australia wishes to provide you with a high level of customer service. In addition to your product manuals, we provide the following sources for obtaining information:

#### **Internet URL**

### http://www.epson.com.au

Access the Epson Australia World Wide Web pages. Worth taking your modem here for the occasional surf! The site provides a download area for drivers, Epson contact points, new product information and technical support (email).

### **Epson Helpdesk**

Epson Helpdesk is provided as a final backup to make sure our clients have access to advice. Operators on the Helpdesk can aid you in installing, configuring and operating your Epson product. Our Pre-sales Helpdesk staff can provide literature on new Epson products and advise where the nearest dealer or service agent is located. Many types of queries are answered here.

The Helpdesk numbers are:

Phone: 1300 361 054

We encourage you to have all the relevant information on hand when you ring. The more information you prepare, the faster we can help solve the problem. This information includes your Epson product manuals, type of computer, operating system, application programs, and any information you feel is required.